ΑΘΗΝΑ, 19 ΑΠΡΙΛΙΟΥ 2024

# **Οδηγίες για τη χρήση της εφαρμογής Δηλώσεις Δωρεάς – Γονικής Παροχής χωρίς συμβόλαιο**

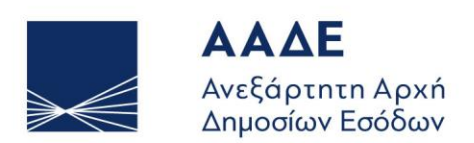

ΥΠΗΡΕΤΟΥΜΕ ΠΙΣΤΑ ΔΗΜΟΣΙΟ ΣΥΜΦΕΡΟΝ ΚΟΙΝΩΝΙΚΟ ΣΥΝΟΛΟ

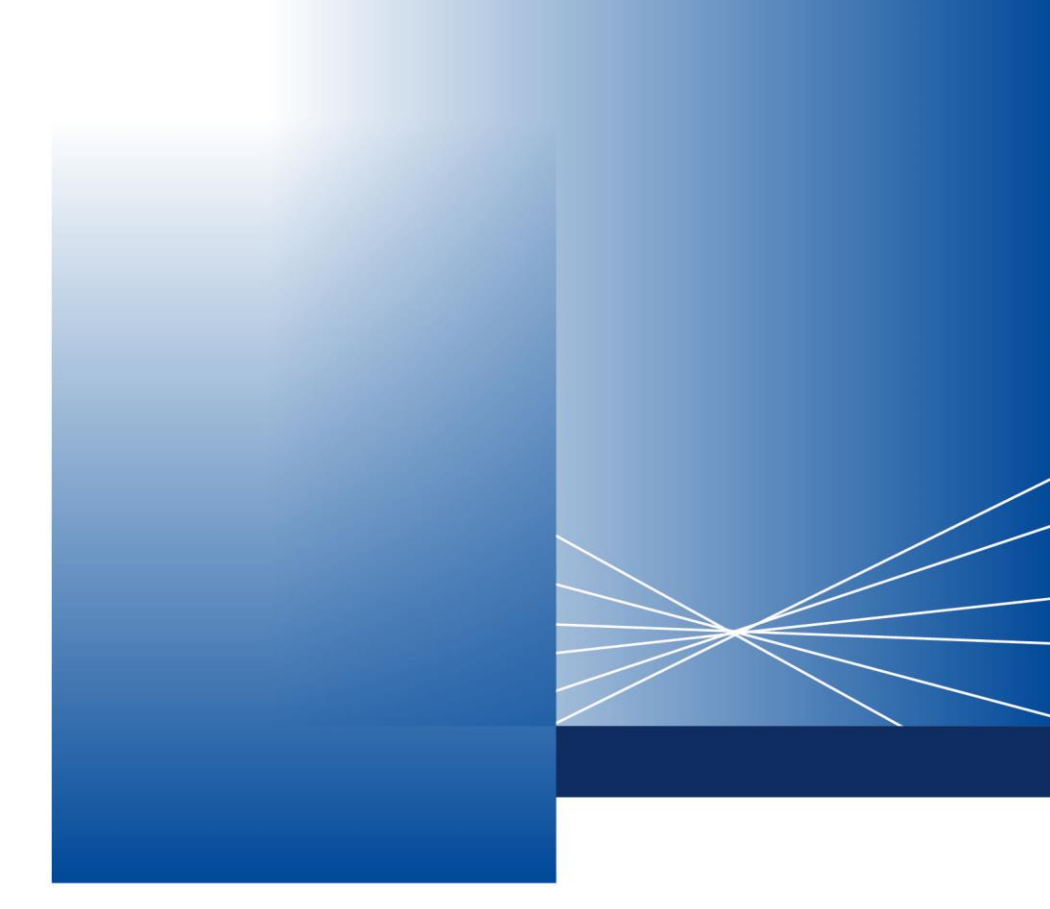

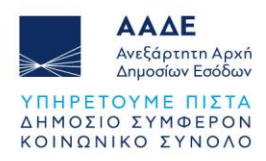

# Πίνακας Περιεχομένων

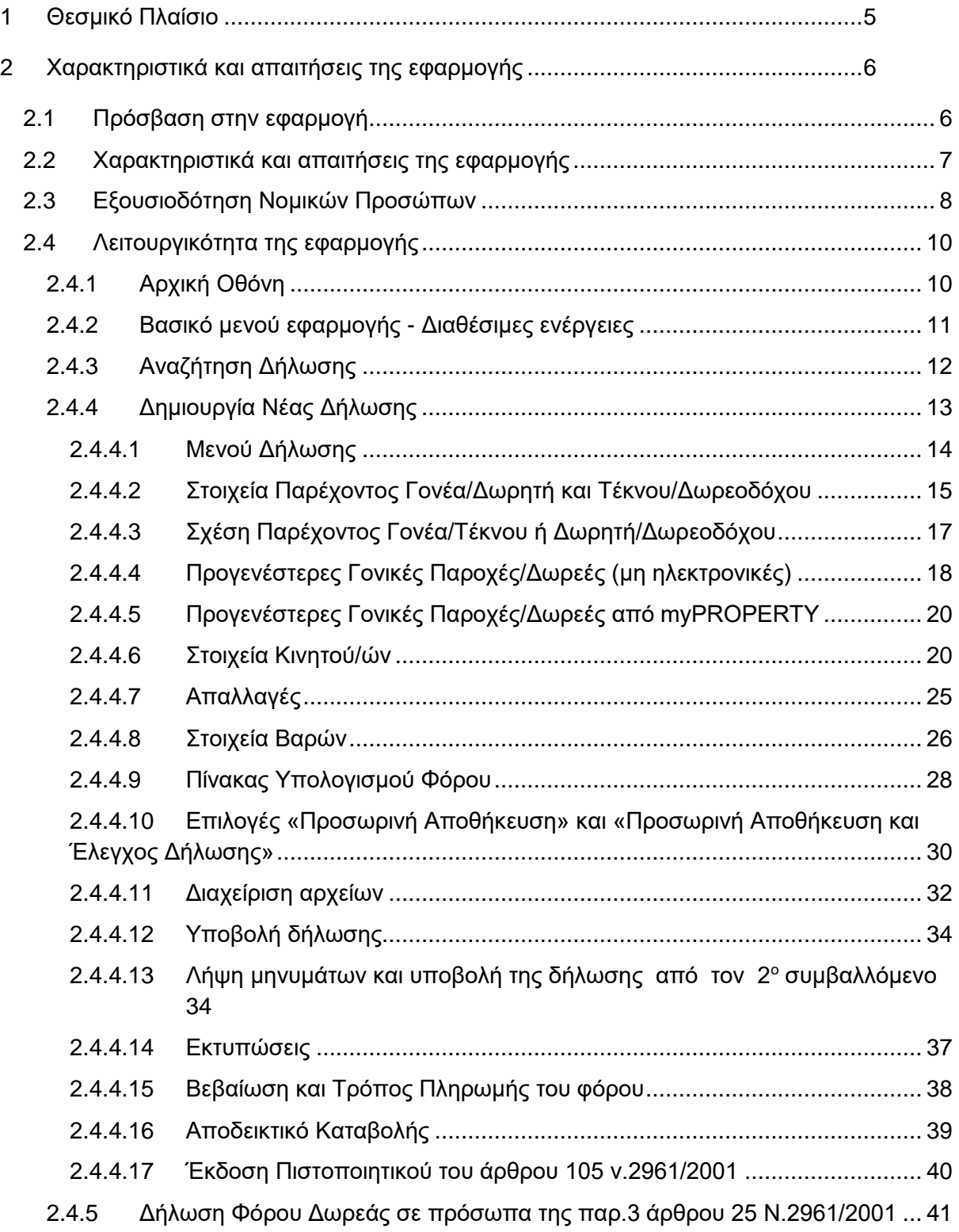

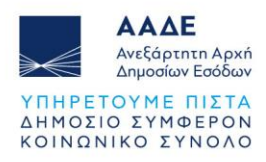

# Περιεχόμενα Εικόνων

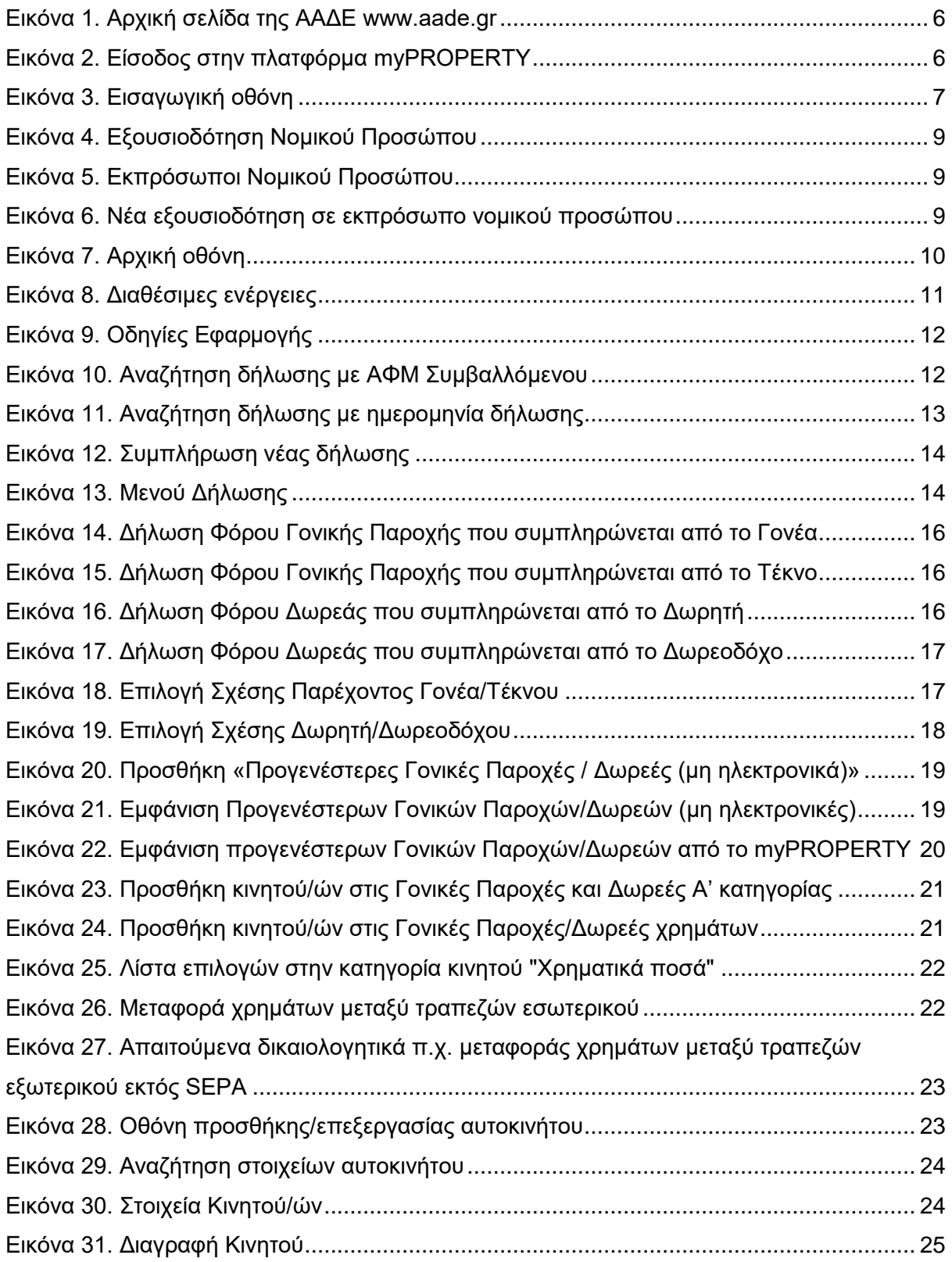

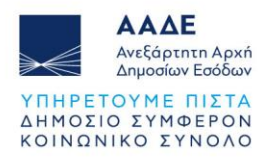

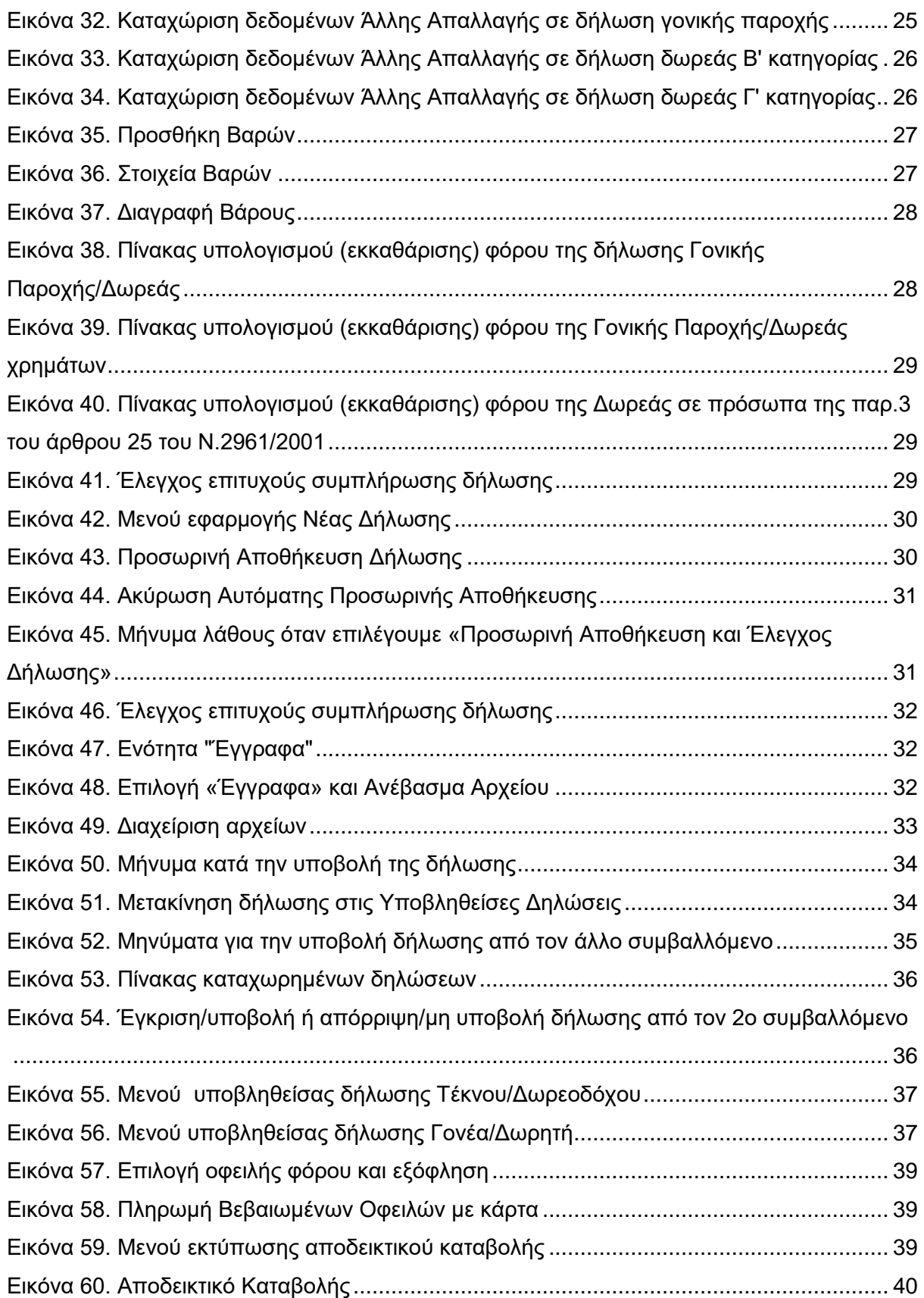

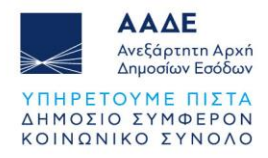

[Εικόνα 61. Πιστοποιητικό του άρθρου 105 ν.2961/2001......................................................](#page-40-2) 40 [Εικόνα 62. Δήλωση Φόρου Δωρεάς σε πρόσωπα της παρ.3 άρθρου 25 του Ν.2961/2001.](#page-41-1) 41

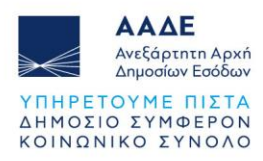

# <span id="page-5-0"></span>**1 Θεσμικό Πλαίσιο**

- Α.1059/2024
- Α.1066/2023
- Α.1249/2021
- Ν.4646/2019
- $\bullet$  N.4174/2013
- ΠΟΛ.1101/2010
- ΠΟΛ 1055/2003
- Ν.2961/2001
- ΠΟΛ.1310/1998
- ΠΟΛ. 1310/1996
- ΠΟΛ.1238/1995
- ΠΟΛ.1162/1995
- ΠΟΛ.1149/1994
- Ν.1249/1982
- Ν.1078/1980

#### **Υποβολή Δήλωσης Φόρου Δωρεάς/Γονικής Παροχής κινητών και χρημάτων, χωρίς σύνταξη συμβολαίου, και έκδοση πιστοποιητικού του άρθρου 105 του ν.2961/2001, ψηφιακά σε 8 βήματα**

- Ο δωρητής/γονέας ή ο δωρεοδόχος/τέκνο συντάσσει τη δήλωση για λογαριασμό του
- Η δήλωση αποστέλλεται στη θυρίδα του άλλου συμβαλλόμενου στο myAADE
- Ο άλλος συμβαλλόμενος αποδέχεται τη δήλωση
- Η δήλωση υποβάλλεται αυτόματα και όταν προκύπτει φόρος βεβαιώνεται
- Ο δωρεοδόχος/τέκνο πληρώνει τον φόρο σε τράπεζες ή ψηφιακά (με κάρτα ή web banking, καθώς και μέσω IRIS)
- Το TAXIS ενημερώνεται για την πληρωμή του φόρου
- Το αποδεικτικό καταβολής αναρτάται στο myPROPERTY για δωρεοδόχο/τέκνο (στις περιπτώσεις που ο φόρος βεβαιώνεται εντός 3 ημερών)
- Ο δωρεοδόχος/τέκνο μπορεί να χρησιμοποιήσει αντίγραφο της δήλωσης αντί του πιστοποιητικού του άρθρου 105 του ν. 2961/2001, όταν δεν προκύπτει φόρος ή μετά την εξόφληση του φόρου

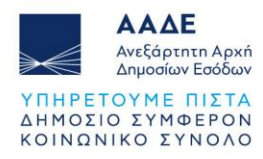

# <span id="page-6-0"></span>**2 Χαρακτηριστικά και απαιτήσεις της εφαρμογής**

# <span id="page-6-1"></span>**2.1 Πρόσβαση στην εφαρμογή**

Διαδρομή εισόδου στην εφαρμογή μέσω του Διαδικτυακού τόπου της ΑΑΔΕ. Στην αρχική σελίδα της ΑΑΔΕ [www.aade.gr](http://www.aade.gr/) και στην ενότητα Ψηφιακές υπηρεσίες επιλέγουμε το εικονίδιο *my***PROPERTY** 

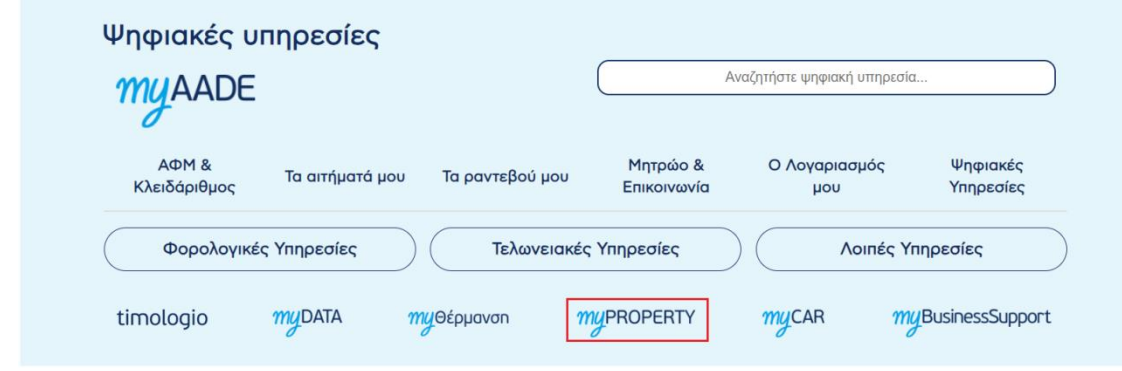

*Εικόνα 1. Αρχική σελίδα της ΑΑΔΕ www.aade.gr*

<span id="page-6-2"></span>Στην επόμενη οθόνη επιλέγουμε το εικονίδιο [chicosof control στην καρτέλα Μεταβιβάσεις, Κληρονομιές, Γονικές παροχές, Δωρεές.

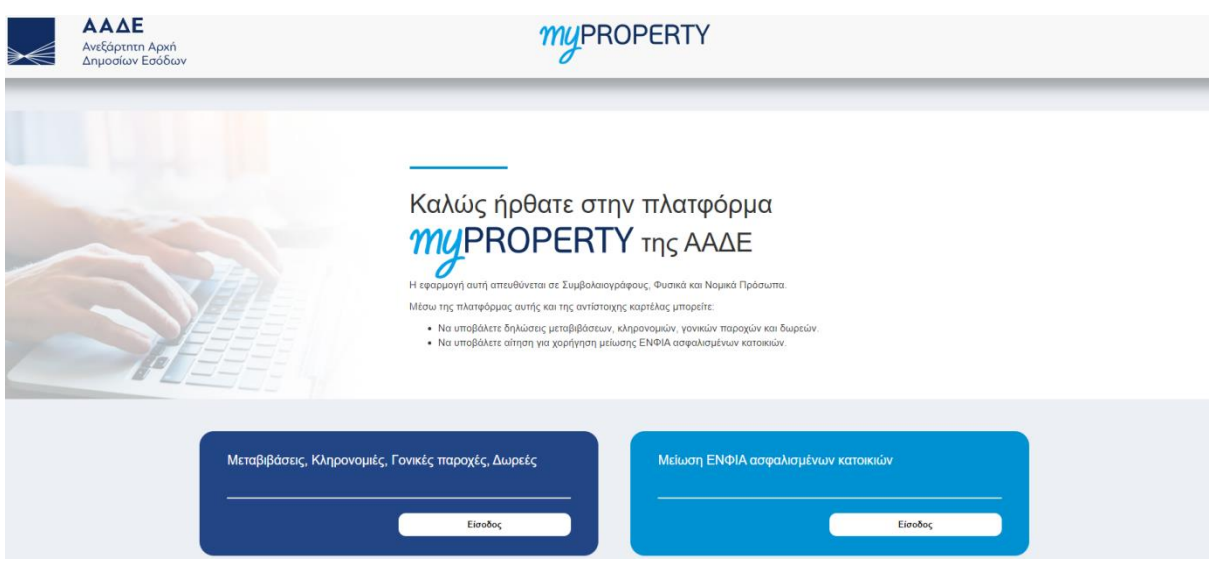

<span id="page-6-3"></span>*Εικόνα 2. Είσοδος στην πλατφόρμα myPROPERTY*

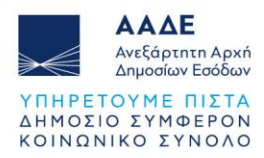

Στη συνέχεια επιλέγουμε <sup>Είσοδος στην εφαρμογή</sup>

Η πλατφόρμα προσφέρεται ως εφαρμογή της Ενιαίας Ψηφιακής Πύλης της Δημόσιας Διοίκησης.

Η είσοδος σε αυτήν διενεργείται με τη χρήση των κωδικών πρόσβασης TAXISnet.

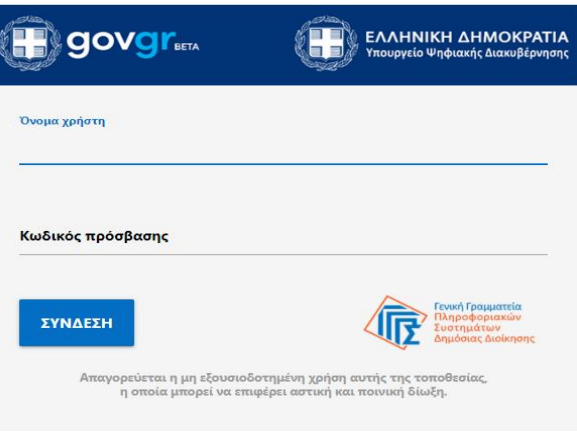

*Εικόνα 3. Εισαγωγική οθόνη*

<span id="page-7-1"></span>Στην εισαγωγική οθόνη καταχωρούνται το Όνομα χρήστη και ο Κωδικός πρόσβασης και επιλέγεται το πεδίο .

# <span id="page-7-0"></span>**2.2 Χαρακτηριστικά και απαιτήσεις της εφαρμογής**

Μέσω αυτής της Ηλεκτρονικής Υπηρεσίας, ο δωρητής/γονέας και ο δωρεοδόχος/τέκνο, υποβάλλουν από κοινού ηλεκτρονικά, χωρίς σύνταξη συμβολαίου:

#### • **Α. ΔΗΛΩΣΕΙΣ ΠΟΥ ΥΠΑΓΟΝΤΑΙ ΣΤΗ ΦΟΡΟΛΟΓΙΚΗ ΚΛΙΜΑΚΑ**

Αρχικές (εμπρόθεσμες και εκπρόθεσμες) δηλώσεις φόρου δωρεάς/γονικής παροχής κινητών περιουσιακών στοιχείων (ενδεικτικά αυτοκινήτων, εταιρικών μεριδίων, εισηγμένων ή μη μετοχών, έργων τέχνης κ.λπ.) προς τους δικαιούχους όλων των κατηγοριών της φορολογικής κλίμακας, καθώς και χρημάτων που μεταβιβάζονται στους δικαιούχους της Α΄ κατηγορίας της φορολογικής κλίμακας με μεταφορά μεταξύ χρηματοπιστωτικών **ιδρυμάτων για τις οποίες δεν καταρτίζεται συμβολαιογραφικό έγγραφο, με συμβαλλόμενα μέρη** (δωρητή ή γονέα, δωρεοδόχο ή τέκνο) **φυσικά ή νομικά πρόσωπα,** τα οποία έχουν ήδη εγγραφεί στο Φορολογικό Μητρώο και είναι πιστοποιημένοι χρήστες των ηλεκτρονικών υπηρεσιών της ΑΑΔΕ, εφόσον οι δωρεές/γονικές παροχές έχουν συντελεστεί από 1/1/2022.

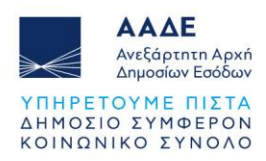

### • **Β. ΔΗΛΩΣΕΙΣ ΜΕ ΑΥΤΟΤΕΛΗ ΦΟΡΟΛΟΓΗΣΗ**

Αρχικές (εμπρόθεσμες και εκπρόθεσμες) δηλώσεις φόρου δωρεάς/γονικής παροχής χρημάτων, πλην των οριζόμενων στην περ. Α, **για τις οποίες δεν καταρτίζεται συμβολαιογραφικό έγγραφο, με συμβαλλόμενα μέρη** (δωρητή ή γονέα, δωρεοδόχο ή τέκνο) **φυσικά ή νομικά πρόσωπα**, τα οποία έχουν ήδη εγγραφεί στο Φορολογικό Μητρώο και είναι πιστοποιημένοι χρήστες των ηλεκτρονικών υπηρεσιών της ΑΑΔΕ, εφόσον οι δωρεές/γονικές παροχές έχουν συντελεστεί από 1/1/2022.

• **Γ. ΔΗΛΩΣΕΙΣ ΣΕ ΠΡΟΣΩΠΑ ΤΗΣ ΠΑΡ. 3 ΤΟΥ ΑΡΘΡΟΥ 25 ΤΟΥ Ν. 2961/2001** Αρχικές (εμπρόθεσμες και εκπρόθεσμες) δηλώσεις φόρου δωρεάς/γονικής παροχής χρημάτων και κινητών, πλην των οριζόμενων στις περ. Α και Β, **για τις οποίες δεν καταρτίζεται συμβολαιογραφικό έγγραφο, με δωρητή φυσικό ή νομικό πρόσωπο ή ανώνυμο δωρητή και δωρεοδόχο πρόσωπο της παρ. 3 του άρθρου 25 του Ν.2961/2001**, τα οποία (εκτός από την περίπτωση ανώνυμου δωρητή), έχουν ήδη εγγραφεί στο Φορολογικό Μητρώο και είναι πιστοποιημένοι χρήστες των ηλεκτρονικών υπηρεσιών της ΑΑΔΕ, εφόσον οι δωρεές έχουν συντελεστεί από 1/1/2024.

Η συμπλήρωση της δήλωσης αυτής ξεκινά από τον 1<sup>ο</sup> συμβαλλόμενο, ο οποίος μπορεί να είναι είτε ο δωρητής/γονέας, είτε ο δωρεοδόχος/τέκνο. Μετά την ολοκλήρωση της συμπλήρωσης της δήλωσης, την υποβάλει προς τον 2<sup>Ο</sup> συμβαλλόμενο, ο οποίος πρέπει και αυτός με τη σειρά του, να την αποδεχτεί/υποβάλλει. Απαραίτητη προϋπόθεση είναι να είναι πιστοποιημένοι χρήστες των ηλεκτρονικών υπηρεσιών της ΑΑΔΕ. Αρμόδια ΔΟΥ είναι η ΔΟΥ εισοδήματος του δωρεοδόχου κατά το χρόνο υποβολής της

δήλωσης και όταν δωρεοδόχος είναι εταιρεία αρμοδιότητας εισοδήματος ΔΟΥ ΦΑΕ ή ΔΟΥ ΠΛΟΙΩΝ επιλέγεται από λίστα της εφαρμογής, η ΔΟΥ της έδρας της.

Στην περίπτωση που ο δωρεοδόχος/τέκνο είναι κάτοικος εξωτερικού, αρμόδιος είναι οποιοσδήποτε υπάλληλος της ΔΟΥ Κατοίκων Εξωτερικού και Εναλλακτικής Φορολόγησης Φορολογικών Κατοίκων Ημεδαπής.

# <span id="page-8-0"></span>**2.3 Εξουσιοδότηση Νομικών Προσώπων**

Όταν σε δηλώσεις Δωρεών κινητών ή χρημάτων, ο δωρητής ή/και ο δωρεοδόχος είναι Νομικό Πρόσωπο, τότε απαραίτητη προϋπόθεση για να υποβληθεί η δήλωση είναι το Νομικό Πρόσωπο να εξουσιοδοτήσει κάποιο φυσικό πρόσωπο, το οποίο είτε θα συμπληρώσει την δήλωση (αν είναι ο 1ος συμβαλλόμενος) είτε θα την αποδεχτεί/υποβάλλει (αν είναι ο 2ος συμβαλλόμενος).

Η εξουσιοδότηση γίνεται με τους κωδικούς πρόσβασης TAXISnet του Νομικού Προσώπου, το οποίο αφού συνδεθεί στον διαδικτυακό τόπο [www.aade.gr](http://www.aade.gr/) , επιλέγει στην ενότητα Ψηφιακές υπηρεσίες «myAADE / Μητρώο και Επικοινωνία» και στη συνέχεια, αφού

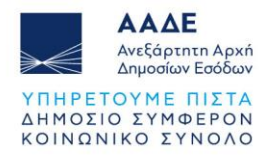

καταχωρήσει «Όνομα χρήστη» και «Κωδικό πρόσβασης», επιλέγει την καρτέλα «Εξουσιοδοτήσεις».

|                                                                                                    |                                            |     | Ο λογαριασμός μου           | Εφαρμογές TAXISnet | Προσωπ.Πληρ/ση | Αποσύνδεση       |
|----------------------------------------------------------------------------------------------------|--------------------------------------------|-----|-----------------------------|--------------------|----------------|------------------|
| <u>κά</u> Έχετε 4 νέα μηνύματα. Πατήστε <u>προβολή</u> για να μεταβείτε στα εισερχόμενα μηνύματα σας. |                                            |     |                             |                    |                |                  |
| <b>Δ</b> A.Φ.M.: _ _ _ _ _ _ _ _ _ _ _ _ _ .                                                          |                                            |     |                             |                    |                |                  |
| ▶ Αρχική Σελίδα                                                                                       | ▶ Διαχείριση εξουσιοδοτήσεων               |     |                             |                    |                |                  |
| ► Διαχείριση λογαριασμού                                                                              |                                            |     |                             |                    |                |                  |
| <b>- Εξουσιοδοτήσεις</b>                                                                              |                                            |     |                             |                    |                | <b>Βοήθεια</b> > |
| <b>-</b> Εφαρμογές φορολ. προφίλ                                                                      | Έχω εξουσιοδοτήσει Με έχουν εξουσιοδοτήσει |     |                             |                    |                |                  |
| <b>-</b> Συντομεύσεις εφαρμογών                                                                       | — Λογιστές - Λογιστικά γραφεία∙            |     |                             |                    |                |                  |
| <b>-</b> Ερωτήματα προς Α.Α.Δ.Ε.                                                                      | Αντικείμενο εξ/σης                         | АФМ | Λογιστής/Λογ. γραφείο       | Κατάσταση          | Ημ/νία εξ/σης  | Ενέργειες        |
| L e-Kolvonolήσεις                                                                                     | Διαχείριση Δηλώσεων<br>Τελών και Ειδικών   |     | Δεν έχω κάνει εξουσιοδότηση |                    |                | Νέα              |

*Εικόνα 4. Εξουσιοδότηση Νομικού Προσώπου*

<span id="page-9-0"></span>Στη συνέχεια, στο κάτω μέρος της καρτέλας «Έχω εξουσιοδοτήσει…», εμφανίζονται τα φυσικά πρόσωπα που εκπροσωπούν το νομικό πρόσωπο.

| АФМ              | $H\mu$ /via    | Νέα Ιστορικό    |
|------------------|----------------|-----------------|
|                  |                |                 |
|                  | εξουσιοδότησης | Ενέργειες       |
| ---------        | 30/06/2022     | <u>Ανάκληση</u> |
| $UUVVI J + IV$   | 03/02/2022     | <u>Ανάκληση</u> |
| <b>UUUU/UU/U</b> | 24/05/2018     | <u>Ανάκληση</u> |
|                  |                |                 |

*Εικόνα 5. Εκπρόσωποι Νομικού Προσώπου*

<span id="page-9-1"></span>Αν πρόκειται να εξουσιοδοτηθεί ένα νέο φυσικό πρόσωπο, τότε επιλέγουμε «Νέα» και ανοίγει η πιο κάτω οθόνη, στην οποία καταχωρούμε τον ΑΦΜ του φυσικού προσώπου.

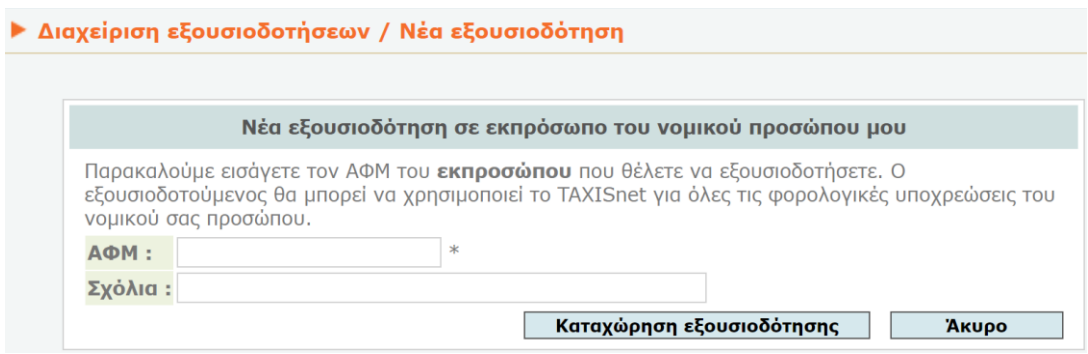

*Εικόνα 6. Νέα εξουσιοδότηση σε εκπρόσωπο νομικού προσώπου*

<span id="page-9-2"></span>Η διαδικασία ολοκληρώνεται με την επιλογή **Καταχώρηση εξουσιοδότησης** 

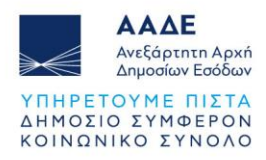

# <span id="page-10-0"></span>**2.4 Λειτουργικότητα της εφαρμογής**

#### <span id="page-10-1"></span>**2.4.1 Αρχική Οθόνη**

Αφού συνδεθεί ο δωρητής/γονέας ή ο δωρεοδόχος/τέκνο στην εφαρμογή, εμφανίζεται η παρακάτω οθόνη.

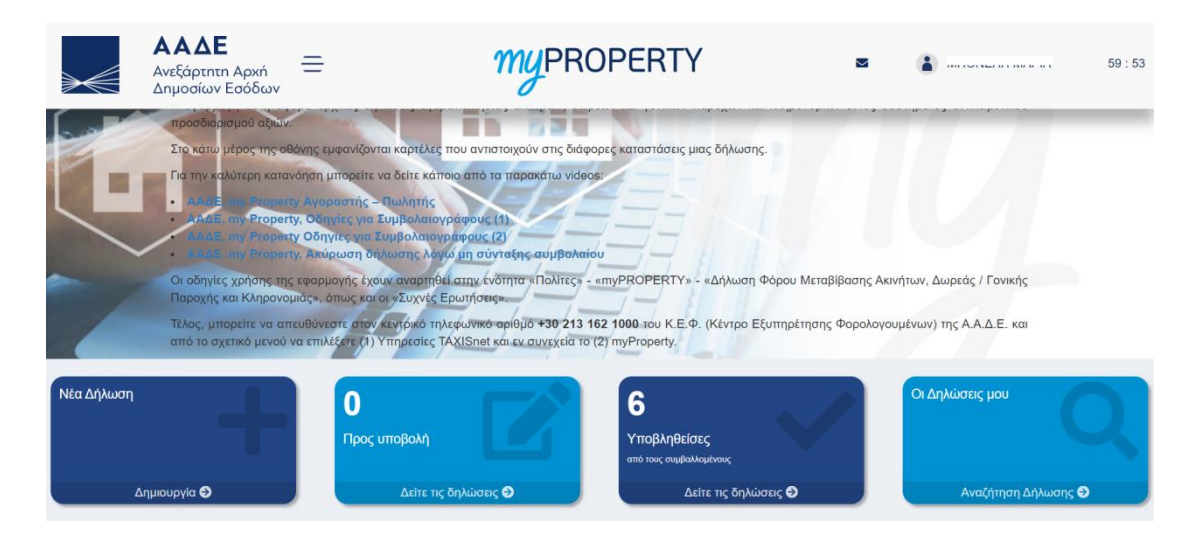

*Εικόνα 7. Αρχική οθόνη*

<span id="page-10-2"></span>Στην περίπτωση που δωρητής ή/και δωρεοδόχος είναι νομικό πρόσωπο, στην εφαρμογή συνδέεται ο Νόμιμος Εκπρόσωπος του Νομικού Προσώπου, ο οποίος συμπληρώνει ή/και αποδέχεται/υποβάλει τη δήλωση, για λογαριασμό του Νομικού Προσώπου.

Στο πάνω δεξί μέρος της οθόνης υπάρχουν τα μηνύματα που αφορούν τον συμβαλλόμενο, το ονοματεπώνυμό του και ο χρόνος που έχει στη διάθεσή του. Όταν ο χρόνος αυτός τελειώσει μπορεί να συνδεθεί εκ νέου, για να τον ανανεώσει.

Στο κάτω μέρος της αρχικής οθόνης εμφανίζονται τέσσερις καρτέλες.

- Η πρώτη καρτέλα αφορά τη δημιουργία νέας δήλωσης
- Η δεύτερη καρτέλα αφορά δηλώσεις που έχουν συμπληρωθεί από άλλο συμβαλλόμενο και του έχουν αποσταλεί, προκειμένου να τις υποβάλλει/αποδεχτεί. Οι δηλώσεις αυτές έχουν πάρει αριθμό καταχώρισης.
- Η τρίτη καρτέλα αφορά δηλώσεις που έχουν υποβληθεί από τους συμβαλλόμενους (που έχουν καταχωρηθεί ή υποβληθεί οριστικά μέσω αυτής της εφαρμογής). Οι δηλώσεις αυτές, έχουν πάρει αριθμό δήλωσης, έχει εκδοθεί πράξη διοικητικού προσδιορισμού όπου προβλέπεται, έχει εκδοθεί ταυτότητα οφειλής (εφόσον υπάρχει φόρος) και στη συνέχεια έχει εκδοθεί αποδεικτικό καταβολής μετά την εξόφληση του φόρου (εφόσον υπάρχει βεβαίωση φόρου σε μία δόση).
- Η τέταρτη καρτέλα αφορά όλες τις δηλώσεις στις οποίες συμβάλλεται ο φορολογούμενος, ανεξάρτητα από την κατάσταση των δηλώσεων (προσωρινές, υποβληθείσες, οριστικοποιημένες, ολοκληρωμένες, ακυρωμένες)

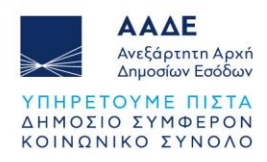

#### <span id="page-11-0"></span>**2.4.2 Βασικό μενού εφαρμογής - Διαθέσιμες ενέργειες**

Στο πάνω αριστερό μέρος της οθόνης, δίπλα από το λογότυπο της ΑΑΔΕ, επιλέγοντας το εικονίδιο  $\equiv$ , εμφανίζονται οι εξής διαθέσιμες ενέργειες:

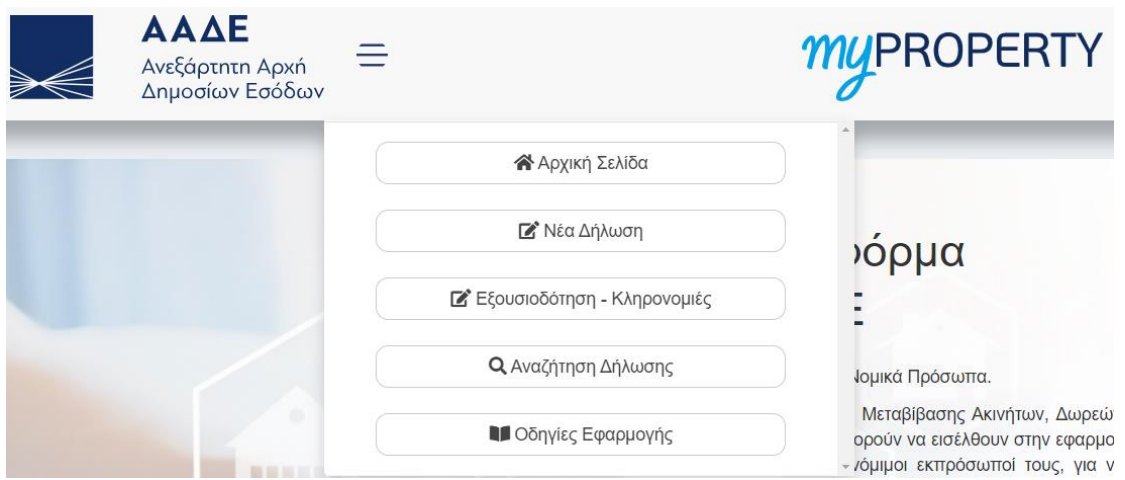

*Εικόνα 8. Διαθέσιμες ενέργειες*

<span id="page-11-1"></span>**Αρχική Σελίδα**: Είναι η αρχική οθόνη της εφαρμογής (Εικόνα 7) στην οποία δίνονται γενικές οδηγίες για την εφαρμογή. Επίσης, εμφανίζονται καρτέλες που ενημερώνουν σε ποια κατάσταση βρίσκεται η δήλωση.

**Νέα Δήλωση:** Επιλέγονται διαδοχικά: Δήλωση (Δήλωση Φόρου Γονικής Παροχής, Δήλωση Φόρου Δωρεάς, Δήλωση Φόρου Γονικής Παροχής Χρημάτων - Αυτοτελής φορολόγηση 10%, Δήλωση Φόρου Δωρεάς Χρημάτων-Αυτοτελής φορολόγηση 10%, 20%, 40%, Δήλωση Φόρου Δωρεάς σε Πρόσωπα της παρ. 3 του άρθρου 25 του Ν. 2961/2001, Είδος συναλλαγής ( Κινητών, Χρήματα), Δήλωση με Συμβόλαιο (Όχι), Συμπλήρωση δήλωσης από: (Δωρητή/Γονέα/Νόμιμο Εκπρόσωπο Δωρητή Ν.Π. ή Δωρεοδόχο/Τέκνο/Νόμιμο Εκπρόσωπο Δωρεοδόχου Ν.Π.) και στη συνέχεια συμπλήρωση της δήλωσης μέσω των οθονών που εμφανίζονται στην εφαρμογή.

**Εξουσιοδότηση - Κληρονομιές**: Αφορά μόνο τη διαχείριση δηλώσεων κληρονομιάς. Αναλυτικές οδηγίες στα εγχειρίδια χρήσης για δηλώσεις κληρονομιάς.

**Αναζήτηση Δήλωσης**: Εμφανίζονται όλες οι δηλώσεις Φόρου Δωρεάς/Γονικής Παροχής κινητών και χρημάτων, που έχουν καταχωρηθεί ή υποβληθεί οριστικά μέσω αυτής της εφαρμογής. Αναζητούνται με ΑΦΜ Συμβαλλόμενου.

**Οδηγίες Εφαρμογής**: Εμφανίζονται όλα τα διαθέσιμα εγχειρίδια χρήσης της εφαρμογής myPROPERTY. Τα εγχειρίδια χρήσης είναι διαθέσιμα και στον ηλεκτρονικό ιστότοπο της ΑΑΔΕ στη διεύθυνση [https://www.aade.gr](https://www.aade.gr/) / Ψηφιακές υπηρεσίες / myPROPERTY / Μεταβιβάσεις, Κληρονομιές, Γονικές παροχές, Δωρεές / Εγχειρίδια Χρήσης.

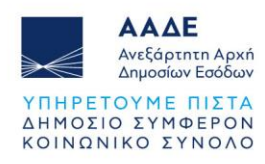

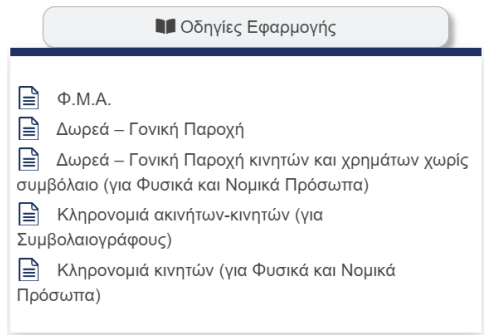

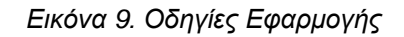

# <span id="page-12-1"></span><span id="page-12-0"></span>**2.4.3 Αναζήτηση Δήλωσης**

Επιλέγοντας το εικονίδιο <sup>Ο Αναζήτηση Δήλωσης</sup> αναζητείται οποιαδήποτε δήλωση είναι προσωρινά αποθηκευμένη ή έχει υποβληθεί στην εφαρμογή. Το πεδίο ΑΦΜ είναι προσυμπληρωμένο με το ΑΦΜ του χρήστη που έχει εισέλθει στην εφαρμογή και εμφανίζονται όλες οι δηλώσεις στις οποίες συμβάλλεται.

Όταν πρόκειται για Νόμιμο Εκπρόσωπο, που αναζητά δήλωση, στην οποία συμβαλλόμενος είναι Νομικό Πρόσωπο, θα πρέπει στο πεδίο «Αναζήτηση:» να καταχωρήσει τον ΑΦΜ του Νομικού Προσώπου από το οποίο έχει εξουσιοδοτηθεί.

| $A\Phi M$ :<br><b>UTMENUTIVE</b> |                              |  |                 |                  |                     |                   |             |                       |
|----------------------------------|------------------------------|--|-----------------|------------------|---------------------|-------------------|-------------|-----------------------|
| Δείξε<br>5                       | ν εγγραφές                   |  |                 |                  |                     |                   | Αναζήτηση:  |                       |
| 1t<br>A/A                        | Δήλωση                       |  | Κατάσταση<br>1î | Αρ. Καταχ.<br>1î | JF<br>Ημ. Καταχ.    | Αρ. Δήλωσης<br>1î | Ημ. Δήλωσης | <b>Lt</b><br>Ενέργεια |
| $\overline{7}$                   | Δήλωση Φόρου Δωρεάς          |  | Υποβληθείσα     | 4515             | 10/04/2023 12:50:26 | 100017 / 2023     | 10/04/2023  | $\bullet$             |
| 1                                | Δήλωση Φόρου Γονικής Παροχής |  | Υποβληθείσα     | 4514             | 10/04/2023 12:47:35 | 100016 / 2023     | 10/04/2023  | $\bullet$             |
| 5                                | Δήλωση Φόρου Κληρονομιάς     |  | Υποβληθείσα     | 4513             | 10/04/2023 12:37:35 | 100104 / 2023     | 10/04/2023  | $\odot$               |
| 8                                | Δήλωση Φόρου Κληρονομιάς     |  | Υποβληθείσα     | 4512             | 10/04/2023 12:36:02 | 100103 / 2023     | 10/04/2023  | $\bullet$             |
| $\overline{2}$                   | Δήλωση Φόρου Δωρεάς          |  | Υποβληθείσα     | 4511             | 10/04/2023 12:29:49 | 100015 / 2023     | 10/04/2023  | $\bm{\Theta}$         |

*Εικόνα 10. Αναζήτηση δήλωσης με ΑΦΜ Συμβαλλόμενου*

<span id="page-12-2"></span>Εναλλακτικά, όταν εμφανίζονται όλες οι δηλώσεις που είναι συμβαλλόμενος, στο δεξί μέρος του πίνακα, στο πεδίο «Αναζήτηση:», καταχωρώντας οποιονδήποτε αριθμό, ημερομηνία ή λέξη (π.χ. Δωρεά) της δήλωσης που αναζητούμε, η εφαρμογή εμφανίζει τις δηλώσεις που πληρούν το κριτήριο αναζήτησης σε οποιαδήποτε στήλη του πίνακα.

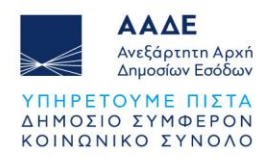

|            |                          | AФM:                   | UTVEVUI UU      |                     |               |                          |                       |
|------------|--------------------------|------------------------|-----------------|---------------------|---------------|--------------------------|-----------------------|
| Δείξε<br>5 | ν εγγραφές               |                        |                 |                     |               | Αναζήτηση:<br>04/04/2023 |                       |
| ΠË<br>A/A  | Δήλωση                   | Κατάσταση<br><b>Lt</b> | Αρ. Καταχ.<br>Π | Jî.<br>Ημ. Καταχ.   | Αρ. Δήλωσης   | Ημ. Δήλωσης              | <b>Jî</b><br>Ενέργεια |
| 9          | Δήλωση Φόρου Δωρεάς      | Υποβληθείσα            | 4477            | 04/04/2023 09:05:51 | 100012 / 2023 | 04/04/2023               | $\bullet$             |
| 6          | Δήλωση Φόρου Κληρονομιάς | Υποβληθείσα            | 4473            | 04/04/2023 08:01:07 | 100099 / 2023 | 04/04/2023               | $\bullet$             |
| 3          | Δήλωση Φόρου Κληρονομιάς | Υποβληθείσα            | 4472            | 04/04/2023 07:59:50 | 100098 / 2023 | 04/04/2023               | $\bullet$             |

*Εικόνα 11. Αναζήτηση δήλωσης με ημερομηνία δήλωσης*

<span id="page-13-1"></span>Τέλος, επιλέγοντας το όνομα μιας στήλης του πίνακα, εμφανίζεται το σύμβολο  $\overline{f}$  δίπλα στο όνομα της στήλης και όλες οι δηλώσεις εμφανίζονται ταξινομημένες σύμφωνα με τη συγκεκριμένη στήλη του πίνακα, κατά φθίνουσα σειρά. Επιλέγοντας εκ νέου το όνομα της

ίδιας στήλης του πίνακα, εμφανίζεται το σύμβολο <sup>θε</sup> δίπλα στο όνομα της στήλης και όλες οι δηλώσεις εμφανίζονται ταξινομημένες σύμφωνα με την συγκεκριμένη στήλη του πίνακα, κατά αύξουσα σειρά.

Με οποιονδήποτε από τους παραπάνω τρόπους αναζητήσουμε τη δήλωση που θέλουμε, επιλέγοντας το εικονίδιο <sup>ο</sup> στη στήλη «Ενέργεια», εμφανίζεται η συγκεκριμένη δήλωση.

#### <span id="page-13-0"></span>**2.4.4 Δημιουργία Νέας Δήλωσης**

Επιλέγοντας την καρτέλα «Νέα Δήλωση» από την αρχική οθόνη (βλέπε εικόνα 7) , δίνονται οι παρακάτω εναλλακτικές :

- Δήλωση:
	- [Δήλωση Φόρου Γονικής Παροχής],
	- [Δήλωση Φόρου Δωρεάς],
	- [Δήλωση Φόρου Γονικής Παροχής Χρημάτων Αυτοτελής φορολόγηση 10%],
	- [Δήλωση Φόρου Δωρεάς Χρημάτων-Αυτοτελής φορολόγηση 10%, 20%, 40%],
	- [Δήλωση Φόρου Δωρεάς σε Πρόσωπα της παρ. 3 του άρθρου 25 του Ν. 2961/2001]
- Είδος συναλλαγής: [Κινητών] ή [Χρήματα],
- Δήλωση με Συμβόλαιο: [Όχι],
- Συμπλήρωση δήλωσης από: [Παρέχοντα Γονέα] / [Τέκνο] (όταν πρόκειται για Δήλωση Φόρου Γονικής Παροχής) ή [Δωρητή] / [Δωρεοδόχο] / [Νόμιμο Εκπρόσωπο Δωρητή-Νομικού Προσώπου]/ [Νόμιμο Εκπρόσωπο Δωρεοδόχου-Νομικού Προσώπου], (όταν πρόκειται για Δήλωση Φόρου Δωρεάς).

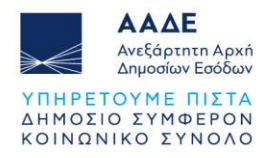

Στην εφαρμογή εμφανίζεται η παρακάτω οθόνη:

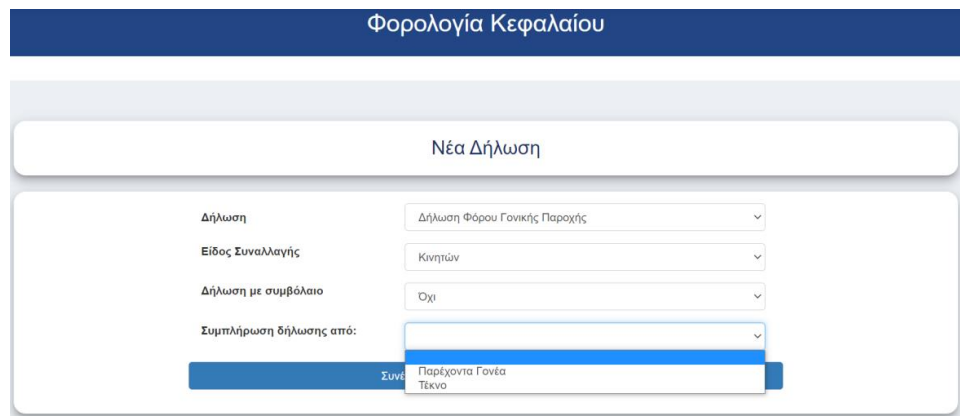

*Εικόνα 12. Συμπλήρωση νέας δήλωσης*

#### <span id="page-14-1"></span><span id="page-14-0"></span>2.4.4.1 Μενού Δήλωσης

Στην πάνω δεξιά γωνία της οθόνης, υπάρχει το μενού της καρτέλας αυτής, με τις εξής ενέργειες :

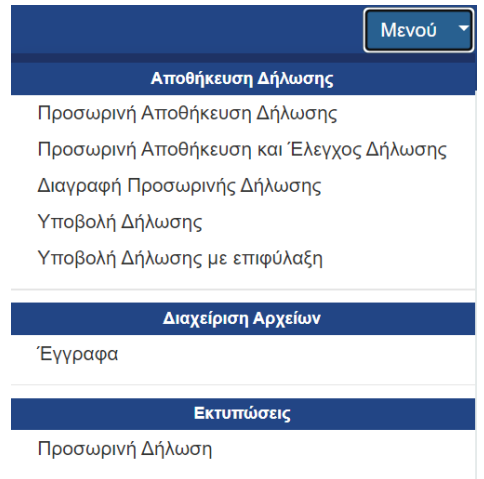

*Εικόνα 13. Μενού Δήλωσης*

<span id="page-14-2"></span>Ο συμβαλλόμενος μπορεί κάθε φορά να επιλέγει οποιαδήποτε γραμμή του μενού κατά τη σύνταξη της δήλωσης και συγκεκριμένα έχει τη δυνατότητα:

- 1. Να αποθηκεύει προσωρινά ό,τι έχει καταχωρήσει χωρίς έλεγχο ορθότητας επιλέγοντας «Προσωρινή Αποθήκευση Δήλωσης».
- 2. Να αποθηκεύει προσωρινά ό,τι έχει καταχωρήσει με έλεγχο ορθότητας επιλέγοντας «Προσωρινή Αποθήκευση και Έλεγχος Δήλωσης». Σε περίπτωση που ο χρήστης παραλείψει να συμπληρώσει κάποια υποχρεωτικά πεδία, μετά την «Αποθήκευση» θα

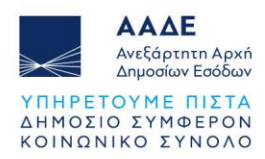

εμφανιστούν στην οθόνη προειδοποιητικά μηνύματα. Η εφαρμογή δεν προχωράει στα επόμενα βήματα, εάν δεν συμπληρωθεί σωστά η τιμή. Εμφανίζονται αντίστοιχα μηνύματα : «υποχρεωτική συμπλήρωση του πεδίου» ή «λάθος κατά τη συμπλήρωση».

- 3. Να διαγράψει την προσωρινά αποθηκευμένη δήλωση.
- 4. Να υποβάλει τη δήλωση προς τον άλλο συμβαλλόμενο εφόσον έχουν συμπληρωθεί όλα τα απαραίτητα πεδία της δήλωσης.
- 5. Να υποβάλει δήλωση με επιφύλαξη.
- 6. Να επισυνάψει μέσω της εφαρμογής έγγραφα στη δήλωση.
- 7. Να εκτυπώσει την προσωρινά αποθηκευμένη δήλωση.

Οι δύο τελευταίες επιλογές (6 και 7), είναι διαθέσιμες αφού η δήλωση έχει πάρει αριθμό καταχώρισης, δηλαδή έχει γίνει προσωρινή αποθήκευση.

#### <span id="page-15-0"></span>2.4.4.2 Στοιχεία Παρέχοντος Γονέα/Δωρητή και Τέκνου/Δωρεοδόχου

Ανάλογα με την επιλογή που έγινε κατά την Συμπλήρωση της νέας δήλωσης (δηλαδή από ποιον υποβάλλεται η δήλωση), εμφανίζονται τα στοιχεία του χρήστη στα αντίστοιχα πεδία Παρέχοντος Γονέα/Δωρητή ή Τέκνου/Δωρεοδόχου.

Εμφανίζεται ο ΑΦΜ του, το Ονοματεπώνυμο/Επωνυμία του και τα υπόλοιπα πεδία (Διεύθυνση κατοικίας ή Έδρας & ΔΟΥ) εμφανίζονται με την μορφή \*\*\*\*\*. Αυτά θα εμφανισθούν κανονικά, μετά την αποδοχή και υποβολή της δήλωσης από τον άλλο συμβαλλόμενο, με βάση τα στοιχεία από το μητρώο του TAXIS.

Στη συνέχεια καταχωρεί τον ΑΦΜ του άλλου συμβαλλόμενου και εμφανίζονται αυτόματα στα αντίστοιχα πεδία, τα στοιχεία του (ΑΦΜ, Ονοματεπώνυμο/Επωνυμία). Τα υπόλοιπα πεδία (Διεύθυνση κατοικίας ή Έδρας & ΔΟΥ) εμφανίζονται με την μορφή \*\*\*\*\* . Αυτά θα εμφανισθούν κανονικά, μετά την αποδοχή και υποβολή της δήλωσης από τον άλλο συμβαλλόμενο, με βάση τα στοιχεία από το μητρώο του TAXIS.

Πιο κάτω εμφανίζονται οι οθόνες ανάλογα με το είδος της δήλωσης και το ποιος συμπληρώνει την δήλωση.

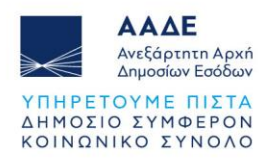

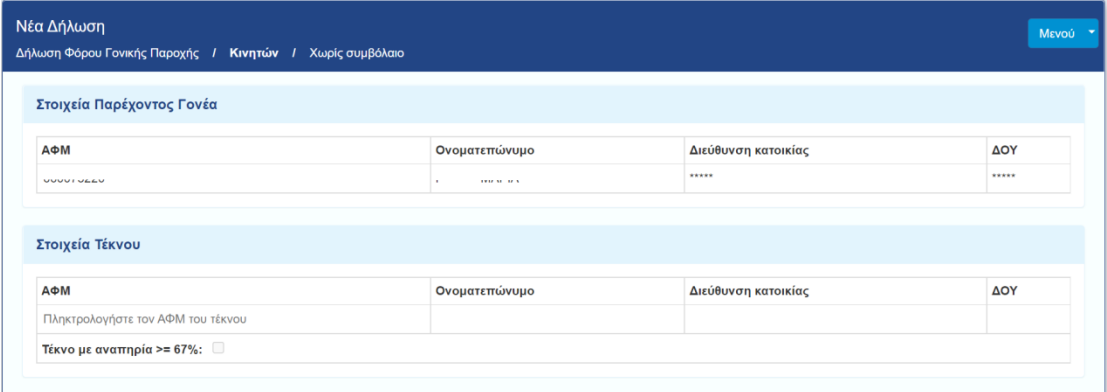

*Εικόνα 14. Δήλωση Φόρου Γονικής Παροχής που συμπληρώνεται από το Γονέα*

<span id="page-16-0"></span>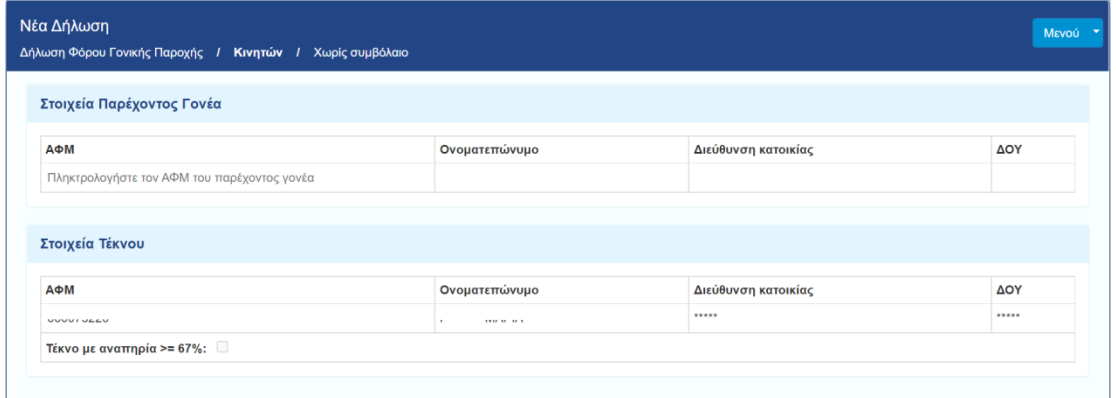

*Εικόνα 15. Δήλωση Φόρου Γονικής Παροχής που συμπληρώνεται από το Τέκνο*

<span id="page-16-1"></span>

| Δήλωση Φόρου Δωρεάς / Κινητών / Χωρίς συμβόλαιο |                              |                             |            |
|-------------------------------------------------|------------------------------|-----------------------------|------------|
| Στοιχεία Δωρητή                                 |                              |                             |            |
| АФМ                                             | Ονοματεπώνυμο ή Επωνυμία     | Διεύθυνση κατοικίας ή Έδρας | ΔΟΥ        |
| UUUUI UEEU                                      | TWEE SECTION<br>$\mathbf{r}$ | *****                       | *****      |
| Στοιχεία Δωρεοδόχου<br>АФМ                      | Ονοματεπώνυμο ή Επωνυμία     | Διεύθυνση κατοικίας ή Έδρας | <b>AOY</b> |
| Πληκτρολογήστε τον ΑΦΜ του δωρεοδόχου           |                              |                             |            |
| Δωρεοδόχος με αναπηρία >= 67%: □                |                              |                             |            |

<span id="page-16-2"></span>*Εικόνα 16. Δήλωση Φόρου Δωρεάς που συμπληρώνεται από το Δωρητή*

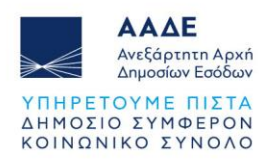

| Ονοματεπώνυμο ή Επωνυμία         | Διεύθυνση κατοικίας ή Έδρας | <b>AOY</b> |
|----------------------------------|-----------------------------|------------|
|                                  |                             |            |
|                                  |                             |            |
| Ονοματεπώνυμο ή Επωνυμία         | Διεύθυνση κατοικίας ή Έδρας | ΔΟΥ        |
| <b>INSTRUCTS</b><br>$\mathbf{r}$ | 1.1.1.1                     | 1.1.1.1.1  |
|                                  |                             |            |

*Εικόνα 17. Δήλωση Φόρου Δωρεάς που συμπληρώνεται από το Δωρεοδόχο*

#### <span id="page-17-1"></span><span id="page-17-0"></span>2.4.4.3 Σχέση Παρέχοντος Γονέα/Τέκνου ή Δωρητή/Δωρεοδόχου

Όταν συμπληρωθούν τα στοιχεία Παρέχοντος Γονέα/Δωρητή και Τέκνου/Δωρεοδόχου εμφανίζεται η πιο κάτω οθόνη όπου πρέπει να επιλεγεί η Σχέση Παρέχοντος Γονέα/Τέκνου ή Δωρητή/Δωρεοδόχου.

Στις Δηλώσεις Φόρου Γονικής Παροχής και Γονικής Παροχής Χρημάτων - αυτοτελή φορολόγηση 10%, η σχέση είναι πάντα Κατηγορία Α'.

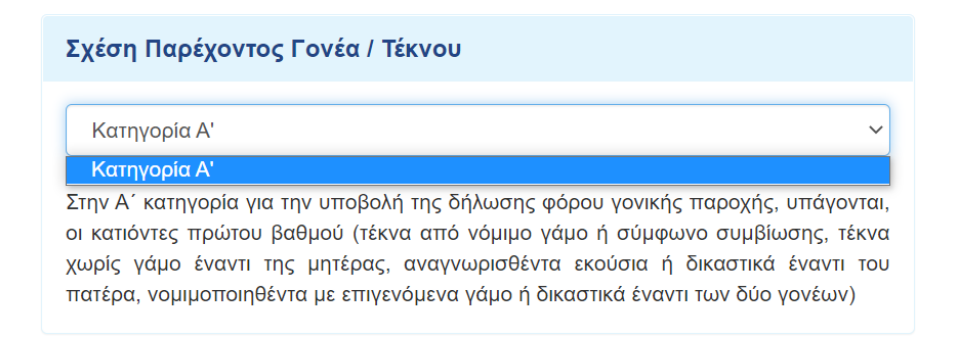

*Εικόνα 18. Επιλογή Σχέσης Παρέχοντος Γονέα/Τέκνου*

<span id="page-17-2"></span>Στις Δηλώσεις Φόρου Δωρεάς και Δωρεάς Χρημάτων - αυτοτελή φορολόγηση 10%, 20%, 40%, ο χρήστης επιλέγει από τη λίστα τιμών ΚΑΤΗΓΟΡΙΑ Α', Β' ή Γ', ανάλογα με τη συγγενική σχέση που έχει ο δωρητής με το δωρεοδόχο. Επιλέγοντας μια κατηγορία από αυτές, εμφανίζονται αναλυτικά και ποιοι υπάγονται στην συγκεκριμένη κατηγορία, καθώς και τα απαιτούμενα δικαιολογητικά που πρέπει να επισυνάψει στη δήλωση.

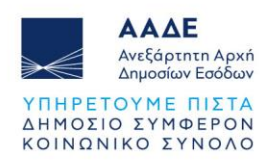

| Σχέση Δωρητή / Δωρεοδόχου                                                                                                    |
|----------------------------------------------------------------------------------------------------|
| Κατηγορία Β'                                                                                                    |
| Κατηγορία Α'                                                                                                    |
| Κατηγορία Β'                                                                                                    |
| Κατηγορία Γ'                                                                                                    |
| 3. τα εκούσια ή δικαστικά αναγνωρισθέντα τέκνα έναντι των ανιόντων του πατέρα<br>που τα αναγνώρισε.<br>4. οι κατιόντες του αναγνωρισθέντος έναντι του αναγνωρίσαντος και των ανιόντων<br>αυτού.<br>5. οι αδελφοί (αμφιθαλείς ή ετεροθαλείς),<br>6. οι συγγενείς εξ αίματος τρίτου βαθμού εκ πλαγίου,<br>7. οι πατριοί και οι μητριές,<br>8. τα τέκνα από προηγούμενο γάμο του συζύγου,<br>9. τα τέκνα εξ αγχιστείας (γαμπροί - νύφες) και<br>10. οι ανιόντες εξ αγχιστείας (πεθεροί - πεθερές) |
| Απαιτούμενα δικαιολογητικά :<br>1. Οποιοδήποτε δημόσιο έγγραφο αποδεικνύει τον βαθμό συγγένειας,<br>ενδεικτικά πιστοποιητικό οικογενειακής κατάστασης                                                                                                    |

*Εικόνα 19. Επιλογή Σχέσης Δωρητή/Δωρεοδόχου*

<span id="page-18-1"></span>Τέλος στις Δηλώσεις Δωρεάς σε πρόσωπα της παρ. 3 του άρθρου 25 του ν. 2961/2001, πρέπει να επιλέγεται από τη λίστα τιμών μόνο η ΚΑΤΗΓΟΡΙΑ Γ', αλλιώς κατά την «Προσωρινή Αποθήκευση και Έλεγχο Δήλωσης», εμφανίζεται μήνυμα λάθους.

#### <span id="page-18-0"></span>2.4.4.4 Προγενέστερες Γονικές Παροχές/Δωρεές (μη ηλεκτρονικές)

Στην ενότητα αυτή καταχωρούμε όλες τις Γονικές Παροχές/Δωρεές, που έχουν υποβληθεί χειρόγραφα σε ΔΟΥ, και έχουν γίνει από τον ίδιο Γονέα/Δωρητή στο ίδιο Τέκνο/Δωρεοδόχο, μέχρι την έναρξη της τρέχουσας εφαρμογής (για την Α' Κατηγορία από 01/10/2021 και για τις

κατηγορίες Β' και Γ' από 01/01/2009), επιλέγοντας το εικονίδιο **. Η** ενότητα αυτή δεν εμφανίζεται στις Δηλώσεις Φόρου Γονικής Παροχής Χρημάτων - Αυτοτελής φορολόγηση 10%, στις Δηλώσεις Φόρου Δωρεάς Χρημάτων - Αυτοτελής φορολόγηση 10%, 20%, 40%, καθώς και στις Δηλώσεις Φόρου Δωρεάς σε Πρόσωπα της παρ. 3 του άρθρου 25 του Ν. 2961/2001, καθώς όλες οι παραπάνω δηλώσεις φορολογούνται αυτοτελώς.

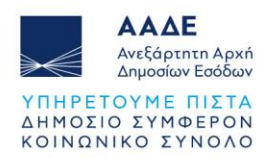

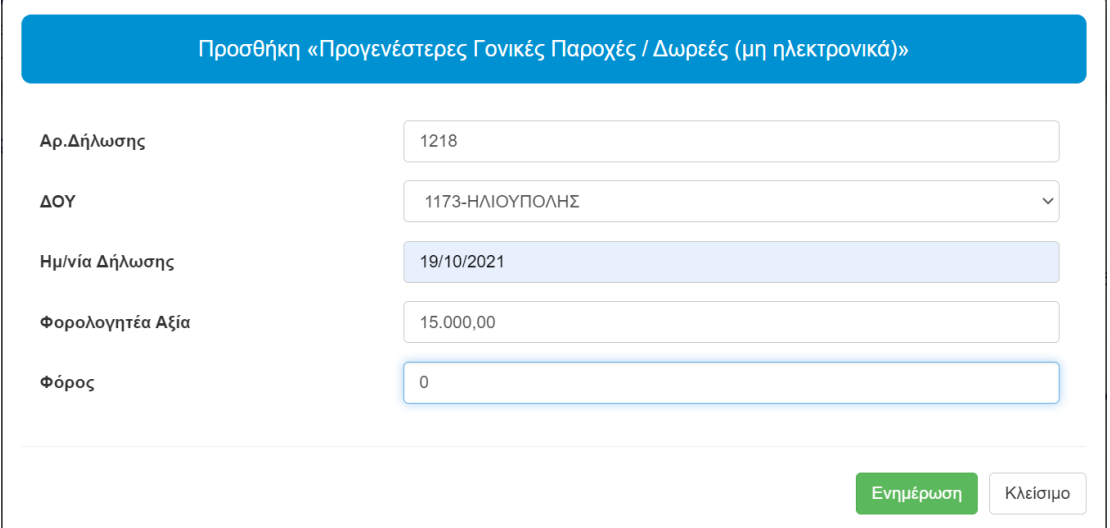

<span id="page-19-0"></span>*Εικόνα 20. Προσθήκη «Προγενέστερες Γονικές Παροχές / Δωρεές (μη ηλεκτρονικά)»*

Αφού καταχωρήσουμε όλα τα πεδία, επιλέγουμε **.** Ενημέρωση

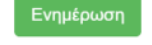

Επιλέγοντας <sup>Αναλυτικά</sup>ς, εμφανίζονται περισσότερα στοιχεία για τις προγενέστερες Γονικές

Παροχές/Δωρεές που έχουν υποβληθεί χειρόγραφα σε ΔΟΥ, ενώ επιλέγοντας <sup>Συνοπτικά</sup> εμφανίζεται η συνολική φορολογητέα αξία και ο συνολικός φόρος όλων των προγενέστερων Γονικών Παροχών/Δωρεών.

|     |            | Συνολική Φορολογητέα αξία |                   | Συνολικός Φόρος                                                                                                    |       |          |  |
|-----|------------|---------------------------|-------------------|----------------------------------------------------------------------------------------------------|-------|----------|--|
|     |            | 15.000,00                 |                   | $\mathbf 0$                                                                                                    |       |          |  |
| A/A | Αρ.Δήλωσης | <b>AOY</b>                | Ημ/νία<br>Δήλωσης | Φορολογητέα<br>Αξία                                                                                                    | Φόρος | Ενέργεια |  |
| 1   | 1218       | ΗΛΙΟΥΠΟΛΗΣ                | 19/10/2021        | 15.000,00                                                                                                    | 0,00  | 勔        |  |
|     |            |                           | και μετά.         | Για συμβαλλόμενους με σχέση κατηγορίας Α' προσμετρώνται οι<br>προγενέστερες δηλώσεις γονικής παροχής / δωρεάς από την 01/10/2021 |       |          |  |

<span id="page-19-1"></span>*Εικόνα 21. Εμφάνιση Προγενέστερων Γονικών Παροχών/Δωρεών (μη ηλεκτρονικές)*

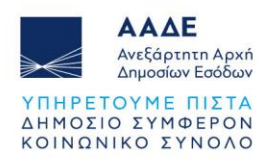

#### <span id="page-20-0"></span>2.4.4.5 Προγενέστερες Γονικές Παροχές/Δωρεές από myPROPERTY

Στην ενότητα αυτή εμφανίζονται οι Γονικές Παροχές/Δωρεές που έχουν υποβληθεί μέσω της εφαρμογής myPROPERTY.

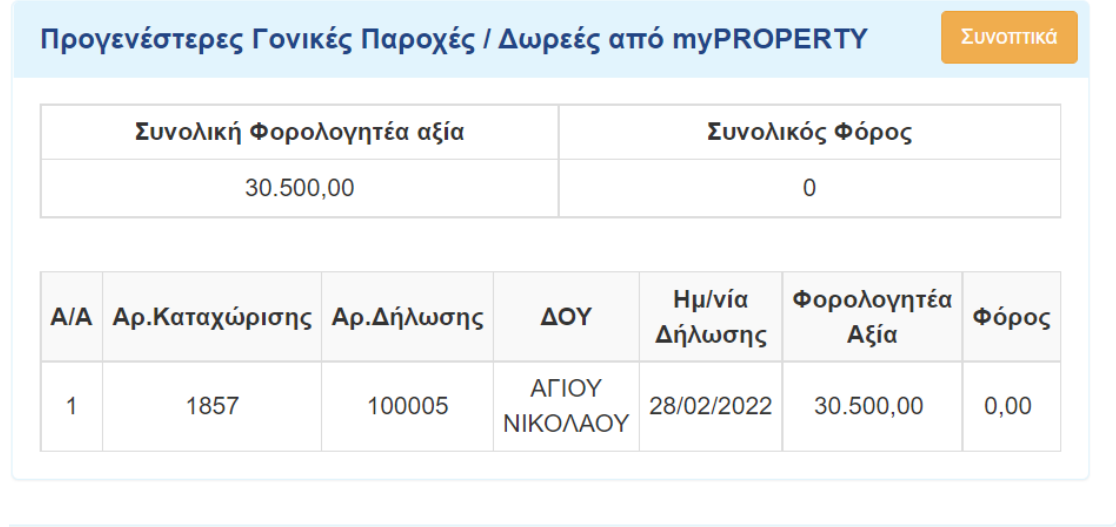

<span id="page-20-2"></span>*Εικόνα 22. Εμφάνιση προγενέστερων Γονικών Παροχών/Δωρεών από το myPROPERTY*

Επιλέγοντας <sup>Αναλυτικά</sup>ς, εμφανίζονται περισσότερα στοιχεία για τις προγενέστερες Γονικές

Παροχές/Δωρεές που έχουν υποβληθεί από το myPROPERTY, ενώ επιλέγοντας , εμφανίζεται η συνολική φορολογητέα αξία και ο συνολικός φόρος όλων των προγενέστερων Γονικών Παροχών/Δωρεών που έχουν υποβληθεί από το myPROPERTY.

Στις δηλώσεις δωρεάς σε πρόσωπα της παρ. 3 του άρθρου 25 του ν. 2961/2001 ο τίτλος της ενότητας αυτής είναι «Προηγούμενες Δωρεές ίδιου έτους από myPROPERTY».

#### <span id="page-20-1"></span>2.4.4.6 Στοιχεία Κινητού/ών

Στην ενότητα αυτή καταχωρούμε τα κινητά περιουσιακά στοιχεία που πρόκειται να μεταβιβαστούν λόγω γονικής παροχής ή δωρεάς.

Για να καταχωρήσουμε ένα κινητό επιλέγουμε το εικονίδιο και ανοίγει η οθόνη καταχώρισης των στοιχείων του κινητού. Επιλέγουμε από τη λίστα την κατηγορία του κινητού, στη συνέχεια καταχωρούμε την περιγραφή του και τη φορολογητέα αξία. Η

εισαγωγή του κινητού ολοκληρώνεται επιλέγοντας το πεδίο .

Στις δηλώσεις Γονικής Παροχής και Δωρεάς Α' κατηγορίας, εμφανίζεται η πιο κάτω λίστα κινητών.

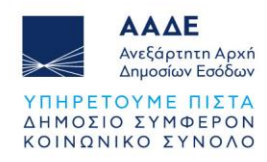

| $-1 - 1$<br>Ανεξάρ<br><b>Anuodi</b>                                                                          |                                                     | Προσθήκη / Επεξεργασία Κινητού                                                                                                    |
|----------------------------------------------------------------------------------------------------|-----------------------------------------------------|----------------------------------------------------------------------------------------------------|
| Απαιτούμενα δ<br>1. Οποιοδήτ<br><b>ενδεικτικά</b>                                                            | Κατηγορία Κινητού                                   | $\sim$                                                                                                    |
| Χρηματικά ποσά<br>Αυτοκίνητο ή άλλο όχημα Ι.Χ.<br>Έπιπλα<br>Επαγγελματικά πλοία αναψυχής Ν.4946/2022<br>Άλλο | Έργα τέχνης, πολύτιμα αντικείμενα, κοσμήματα, κ.λπ. | Εταιρικά μερίδια, μετοχές κ.λπ., ΠΟΛ. 1055/2003, Επιχείρηση εκμετάλλευσης «Επιβατικού ή φορτηγού αυτοκινήτου» ή «Λεωφορείου Δ.Χ.» βάσει ΠΟΛ. 1127/2003<br>lo |

*Εικόνα 23. Προσθήκη κινητού/ών στις Γονικές Παροχές και Δωρεές Α' κατηγορίας*

<span id="page-21-0"></span>Στις δηλώσεις δωρεάς για την Β' και Γ' κατηγορία, εμφανίζεται η ίδια λίστα κινητών, εκτός από την επιλογή «Χρηματικά ποσά».

Κατά τη συμπλήρωση Γονικής Παροχής/Δωρεάς χρημάτων – αυτοτελή φορολόγηση, στην «Κατηγορία Κινητού», διαθέσιμη επιλογή είναι μόνο τα «Χρηματικά ποσά»

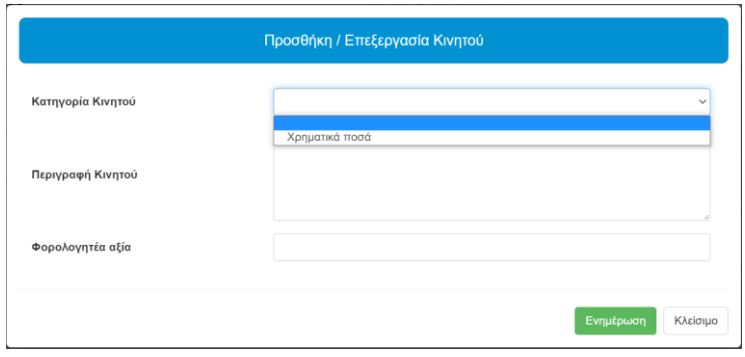

*Εικόνα 24. Προσθήκη κινητού/ών στις Γονικές Παροχές/Δωρεές χρημάτων*

<span id="page-21-1"></span>Σε περίπτωση που υπάρχει και άλλο κινητό που θα μεταβιβασθεί με την ίδια δήλωση, τότε

επιλέγουμε πάλι το εικονίδιο  $\Box$  και ακολουθείται η ίδια διαδικασία.

Στη συνέχεια καταχωρούμε την Ημερομηνία Παράδοσης Κινητού/ών (για τις δηλώσεις δωρεάς/γονικής παροχής) ή την Ημερομηνία Παράδοσης Χρημάτων (για τις δηλώσεις δωρεάς/γονικής παροχής χρημάτων – αυτοτελή φορολόγηση).

Όταν στις δηλώσεις Γονικής Παροχής/Δωρεάς κινητών, στην κατηγορία κινητού επιλέξουμε «Χρηματικά ποσά» (μεταφορά ποσών μεταξύ χρηματοπιστωτικών ιδρυμάτων, κατάθεση επιταγής σε λογαριασμό, κ.λπ.), εμφανίζεται λίστα επιλογών, όπου επιλέγουμε την κατάλληλη. Αυτή η διάκριση είναι απαραίτητη γιατί ανάλογα με την περίπτωση, απαιτούνται διαφορετικά πεδία καταχώρισης, προκειμένου να είναι εφικτός ο έλεγχος της συναλλαγής από τις τράπεζες ηλεκτρονικά, χωρίς να απαιτείται η επισύναψη του αντίστοιχου δικαιολογητικού από τον χρήστη.

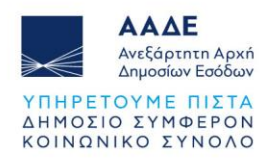

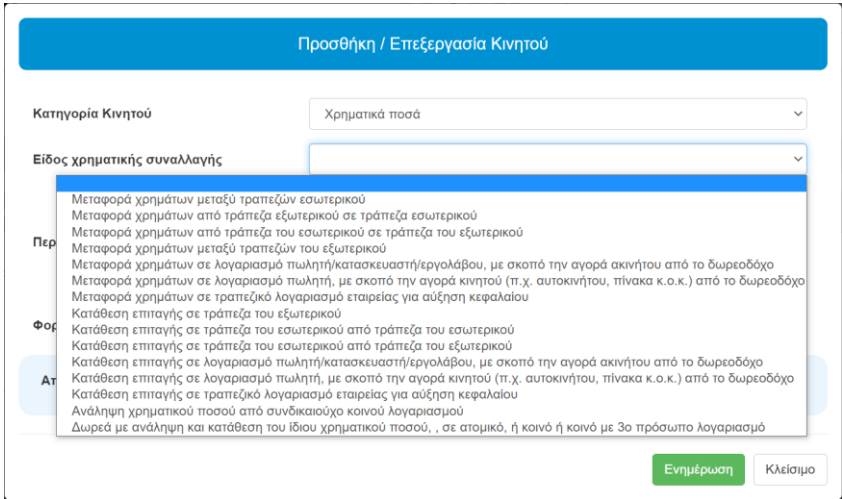

*Εικόνα 25. Λίστα επιλογών στην κατηγορία κινητού "Χρηματικά ποσά"*

<span id="page-22-0"></span>Επιλέγοντας π.χ. «Μεταφορά χρημάτων μεταξύ τραπεζών εσωτερικού», ανοίγει η πιο κάτω οθόνη καταχώρισης στοιχείων.

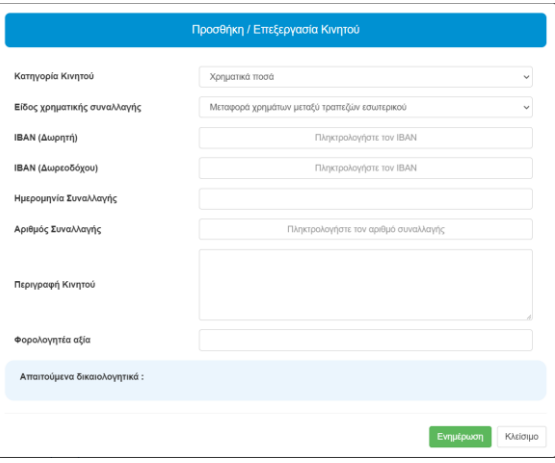

*Εικόνα 26. Μεταφορά χρημάτων μεταξύ τραπεζών εσωτερικού*

<span id="page-22-1"></span>Ανάλογα με το είδος χρηματικής συναλλαγής, καταχωρούνται και τα αντίστοιχα πεδία. Όταν η συναλλαγή πραγματοποιείται μεταξύ χρηματοπιστωτικών ιδρυμάτων εσωτερικού ή **εντός** Ευρωπαϊκής Ένωσης, ΕΟΧ, SEPA (Single Euro Payments Area), τότε πρέπει να καταχωρηθεί ο ΙΒΑΝ δωρητή/δωρεοδόχου.

Όταν στη συναλλαγή το ένα ή και τα δύο χρηματοπιστωτικά ιδρύματα είναι **εκτός** Ευρωπαϊκής Ένωσης, ΕΟΧ, SEPA (Single Euro Payments Area), τότε αντί για τον ΙΒΑΝ, καταχωρείται ο BIC (Business Identifier Code/Διεθνής Κωδική Ονομασία Τράπεζας) και ο αριθμός λογαριασμού δωρητή/δωρεοδόχου.

Όταν η μεταφορά του ποσού, γίνεται απευθείας σε λογαριασμού τρίτου (πωλητή/ κατασκευαστή/εργολάβου ακινήτου, πωλητή κινητού ή σε εταιρεία για αύξηση μετοχικού

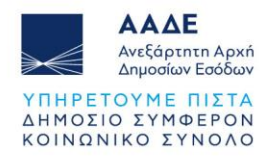

κεφαλαίου), τότε στην οθόνη καταχώρισης πρέπει να καταχωρηθεί ο ΑΦΜ του τρίτου, στον οποίο μεταφέρεται το χρηματικό ποσό.

Αντίστοιχα πεδία με τα πιο πάνω, συμπληρώνονται και στην περίπτωση που έχουμε κατάθεση επιταγής, με τη διαφορά ότι καταχωρείται επιπλέον και ο αριθμός της επιταγής. Στο κάτω μέρος της οθόνης, αναφέρονται τα απαιτούμενα δικαιολογητικά που πρέπει να επισυνάψει ο χρήστης στην εφαρμογή (σε περίπτωση που δεν είναι εφικτός ο έλεγχος της συναλλαγής από τις τράπεζες ηλεκτρονικά).

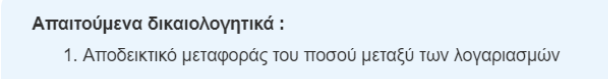

<span id="page-23-0"></span>*Εικόνα 27. Απαιτούμενα δικαιολογητικά π.χ. μεταφοράς χρημάτων μεταξύ τραπεζών εξωτερικού εκτός SEPA*

Στη συνέχεια καταχωρούμε την περιγραφή του, την φορολογητέα αξία και ολοκληρώνουμε

την εισαγωγή του κινητού, επιλέγοντας το πεδίο . Αν στην κατηγορία κινητού επιλέξουμε «Αυτοκίνητο» εμφανίζεται η πιο κάτω οθόνη καταχώρισης:

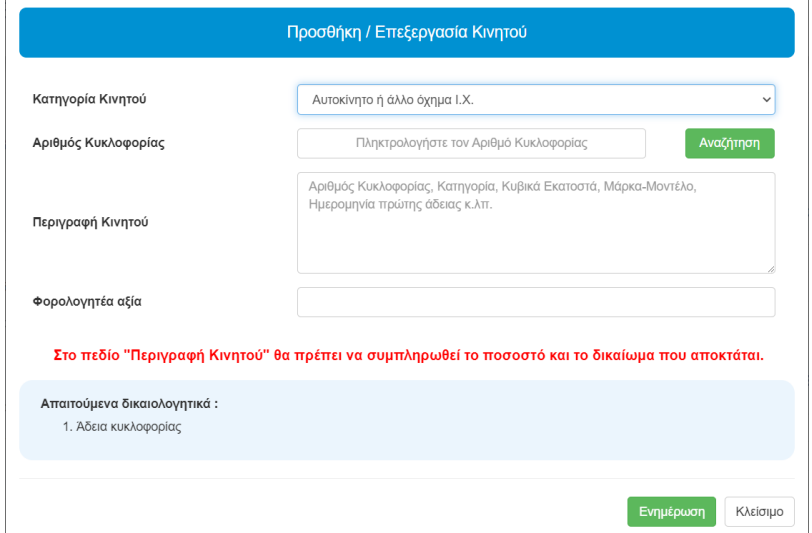

*Εικόνα 28. Οθόνη προσθήκης/επεξεργασίας αυτοκινήτου*

<span id="page-23-1"></span>Καταχωρούμε τον Αριθμό Κυκλοφορίας του αυτοκινήτου χωρίς κενά και επιλέγουμε Αναζήτηση . Αν ο αριθμός κυκλοφορίας είναι καταχωρημένος στον ΑΦΜ του δωρητή/γονέα, τότε εμφανίζονται από την εφαρμογή τα πιο κάτω στοιχεία του αυτοκινήτου και στην

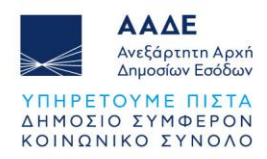

περιγραφή συμπληρώνουμε το ποσοστό που μεταβιβάζεται π.χ. ΜΕΤΑΒΙΒΑΖΕΤΑΙ ΚΑΤΑ 50%, ΜΕΤΑΒΙΒΑΖΕΤΑΙ ΚΑΤΑ 100%, κ.λπ. Στη συνέχεια επιλέγουμε .

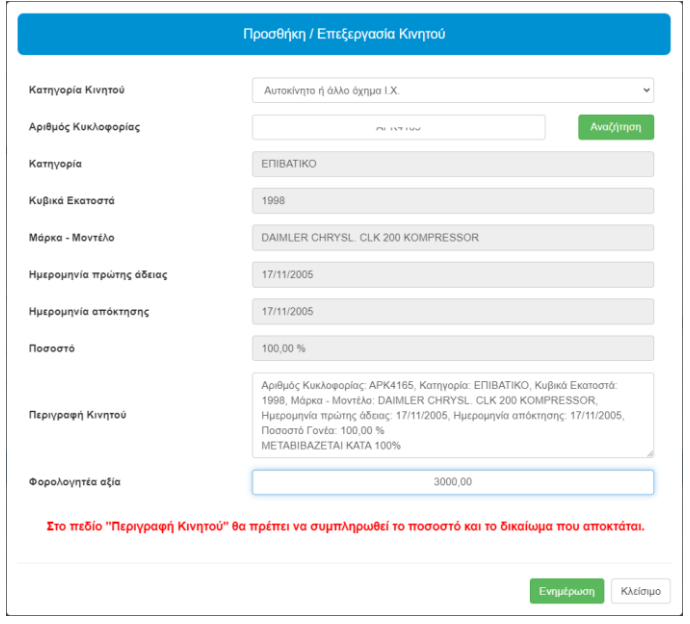

*Εικόνα 29. Αναζήτηση στοιχείων αυτοκινήτου*

<span id="page-24-0"></span>Αν για οποιοδήποτε λόγο το αυτοκίνητο δεν είναι καταχωρημένο στον δωρητή/γονέα, ο χρήστης καταχωρεί ο ίδιος τα περιγραφικά στοιχεία του αυτοκινήτου, συμπληρώνει το ποσοστό που μεταβιβάζεται π.χ. ΜΕΤΑΒΙΒΑΖΕΤΑΙ ΚΑΤΑ 50%, ΜΕΤΑΒΙΒΑΖΕΤΑΙ ΚΑΤΑ

100%, κ.λπ. και επιλένει <sup>Ενημέρωση</sup>

Τέλος, καταχωρεί την Ημερομηνία Παράδοσης Κινητού/ών.

Μετά την καταχώριση, η ενότητα «Στοιχεία Κινητού/τών» εμφανίζει την πιο κάτω εικόνα:

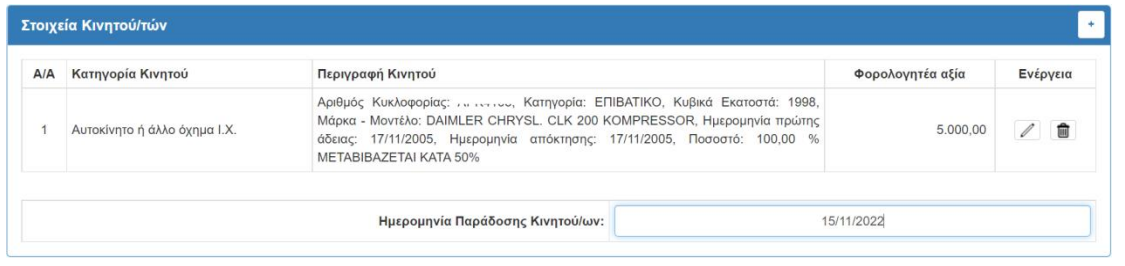

*Εικόνα 30. Στοιχεία Κινητού/ών*

<span id="page-24-1"></span>Στο δεξί μέρος του πίνακα με τα Στοιχεία Κινητού/ών στη στήλη «Ενέργεια» υπάρχουν δυο (2) επιλογές:

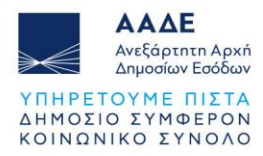

- Με την επιλογή <sup>12</sup>, εμφανίζεται η οθόνη «Προσθήκη/Επεξεργασία Κινητού», όπου υπάρχει η δυνατότητα να μεταβάλουμε τα στοιχεία που έχουμε καταχωρίσει.
- Mε την επιλογή  $\Box$ , εμφανίζεται το πιο κάτω μήνυμα:

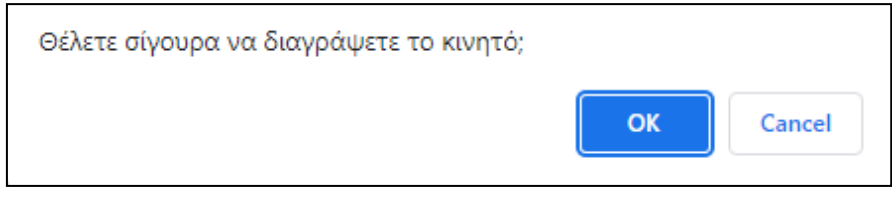

*Εικόνα 31. Διαγραφή Κινητού*

<span id="page-25-1"></span>Αν επιλέξουμε το **το το κινητό θα διαγραφεί.** 

#### <span id="page-25-0"></span>2.4.4.7 Απαλλαγές

Όταν επιλέγεται το πεδίο «Αίτημα Απαλλαγής» <sup>γ</sup> για το δωρεοδόχο/τέκνο, πρέπει υποχρεωτικά να επιλεγεί «Άλλη Απαλλαγή» και στη συνέχεια:

• Όταν πρόκειται για δήλωση γονικής παροχής ή δήλωση δωρεάς με συγγενική σχέση Α' κατηγορία, από εμφανιζόμενη λίστα της εφαρμογής επιλέγεται το είδος της άλλης απαλλαγής, όπως εμφανίζεται στην πιο κάτω οθόνη:

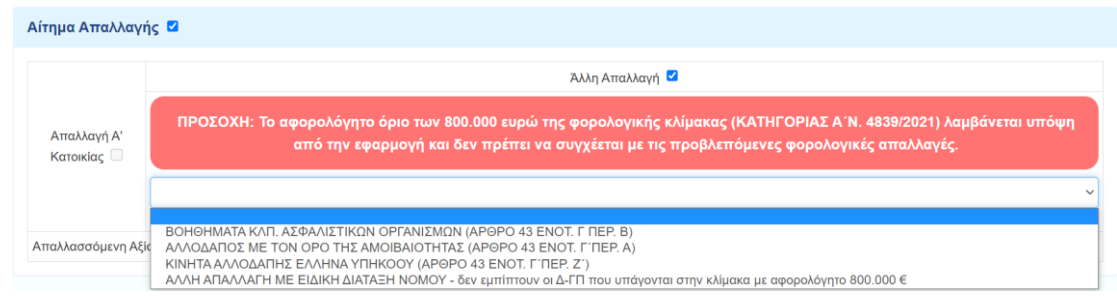

*Εικόνα 32. Καταχώριση δεδομένων Άλλης Απαλλαγής σε δήλωση γονικής παροχής*

<span id="page-25-2"></span>• Όταν πρόκειται για δήλωση δωρεάς, με συγγενική σχέση Β' κατηγορία, από εμφανιζόμενη λίστα της εφαρμογής επιλέγεται το είδος της άλλης απαλλαγής, όπως εμφανίζεται στην πιο κάτω οθόνη:

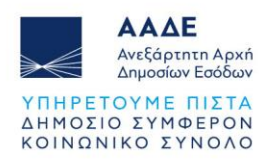

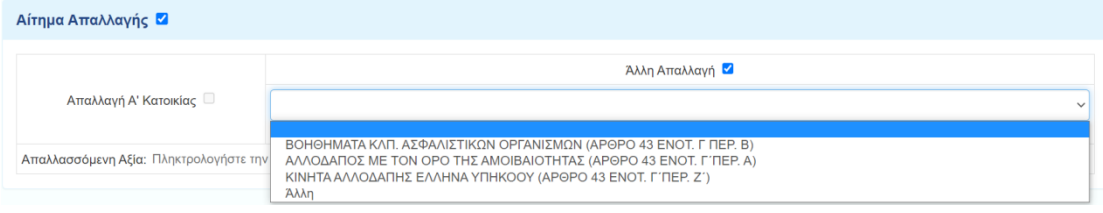

<span id="page-26-1"></span>*Εικόνα 33. Καταχώριση δεδομένων Άλλης Απαλλαγής σε δήλωση δωρεάς Β' κατηγορίας*

• Όταν πρόκειται για δήλωση δωρεάς, με συγγενική σχέση Γ' κατηγορία, από εμφανιζόμενη λίστα της εφαρμογής επιλέγεται το είδος της άλλης απαλλαγής, όπως εμφανίζεται στην πιο κάτω οθόνη:

| Αίτημα Απαλλαγής <b>Ο</b>              |                                                                                                    |  |
|----------------------------------------|----------------------------------------------------------------------------------------------------|--|
|                                        | Άλλη Απαλλαγή <sup>17</sup>                                                                                                    |  |
| Απαλλαγή Α' Κατοικίας $\square$        |                                                                                                    |  |
| Απαλλασσόμενη Αξία: Πληκτρολογήστε την | ΑΠΟ ΔΗΜΟΣΙΟ ΚΑΙ Ν.Π.Δ.Δ. (ΑΡΘΡΟ 43 ΕΝΟΤ. Γ΄ ΠΕΡ. Γ)<br>ΑΛΛΟΔΑΠΟΣ ΜΕ ΤΟΝ ΟΡΟ ΤΗΣ ΑΜΟΙΒΑΙΟΤΗΤΑΣ (ΑΡΘΡΟ 43 ΕΝΟΤ. Γ΄ΠΕΡ. Α)<br>ΚΙΝΗΤΑ ΑΛΛΟΔΑΠΗΣ ΕΛΛΗΝΑ ΥΠΗΚΟΟΥ (ΑΡΘΡΟ 43 ΕΝΟΤ. Γ΄ΠΕΡ. Ζ΄)<br>Άλλη |  |

<span id="page-26-2"></span>*Εικόνα 34. Καταχώριση δεδομένων Άλλης Απαλλαγής σε δήλωση δωρεάς Γ' κατηγορίας*

Όταν από τη λίστα επιλεγεί «Άλλη», θα πρέπει να καταχωρηθεί η σχετική διάταξη που προβλέπει την συγκεκριμένη απαλλαγή, καθώς επίσης και η Απαλλασσόμενη Αξία . Στις Δηλώσεις Φόρου Γονικής Παροχής/Δωρεάς Χρημάτων – αυτοτελή φορολόγηση και στις Δηλώσεις Φόρου Δωρεάς σε Πρόσωπα της παρ. 3 του άρθρου 25 του Ν. 2961/2001,δεν υπάρχει καθόλου η δυνατότητα για οποιαδήποτε είδους απαλλαγή.

#### <span id="page-26-0"></span>2.4.4.8 Στοιχεία Βαρών

Στην ενότητα αυτή καταχωρούμε τα βάρη που υπάρχουν στα κινητά που μεταβιβάζονται λόγω γονικής παροχής/δωρεάς και αναφέρονται μόνο στην περ. γ του άρθρου 22 του

Ν.2961/2001. Για να καταχωρίσουμε ένα βάρος επιλέγουμε το εικονίδιο και εμφανίζεται η οθόνη καταχώρισης των στοιχείων του βάρους.

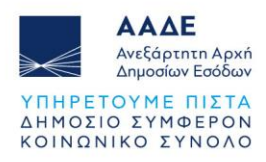

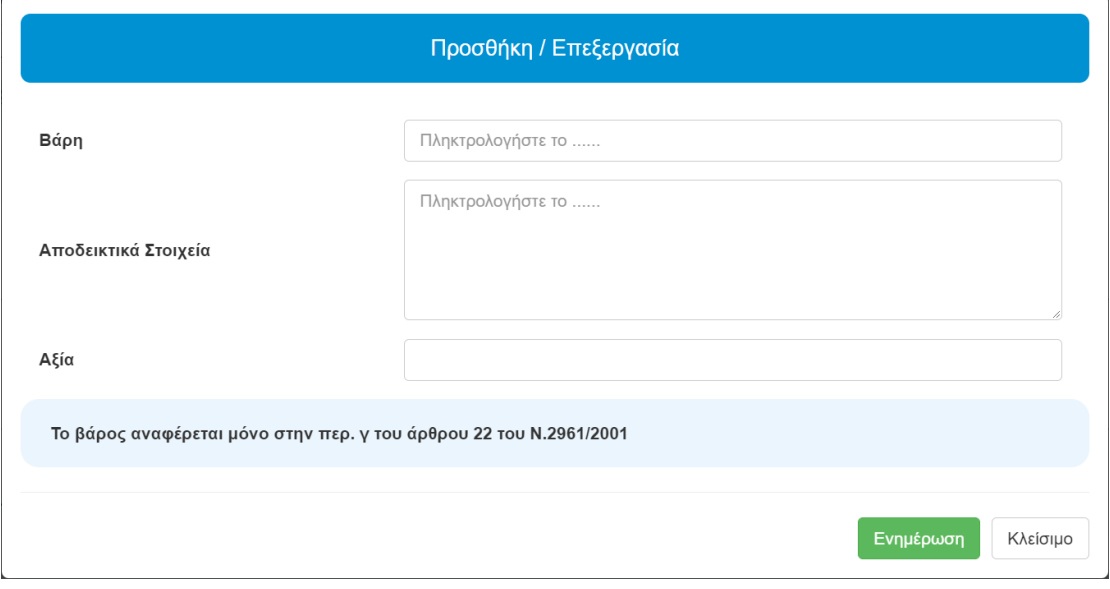

*Εικόνα 35. Προσθήκη Βαρών*

<span id="page-27-0"></span>Μετά την καταχώριση, η ενότητα «Στοιχεία Βαρών» εμφανίζει την πιο κάτω εικόνα:

<span id="page-27-1"></span>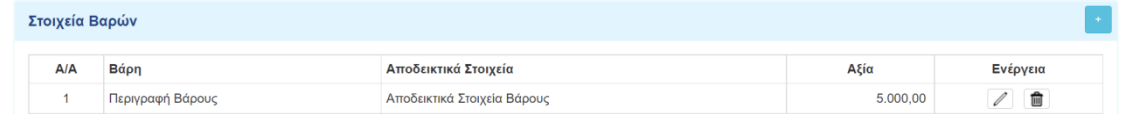

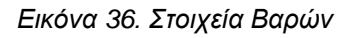

Σε περίπτωση που υπάρχει και άλλο βάρος που επιθυμούμε να καταχωρήσουμε, τότε

επιλέγουμε πάλι το εικονίδιο και ακολουθείται η ίδια διαδικασία.

Στο δεξί μέρος του πίνακα « Στοιχεία Βαρών» στη στήλη «Ενέργεια» υπάρχουν δυο (2) επιλογές:

- 1. Με την επιλογή <sup>δι</sup>εμφανίζεται η οθόνη «Προσθήκη/Επεξεργασία», όπου υπάρχει η δυνατότητα να μεταβάλουμε τα στοιχεία που έχουμε καταχωρίσει.
- 2. Με την επιλογή **ελλ**εμφανίζεται το μήνυμα:

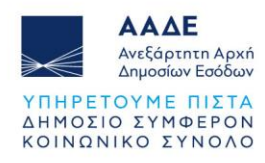

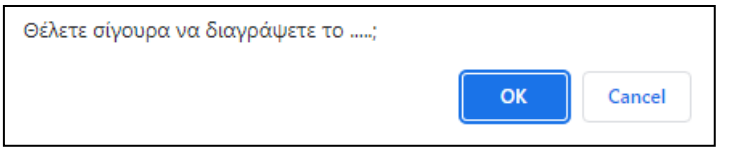

*Εικόνα 37. Διαγραφή Βάρους*

<span id="page-28-1"></span>Αν επιλέξουμε το **το καθείσημα το βάρος θα διαγραφεί.** 

Στις Δηλώσεις Φόρου Γονικής Παροχής/Δωρεάς Χρημάτων – αυτοτελή φορολόγηση και στις Δηλώσεις Φόρου Δωρεάς σε Πρόσωπα της παρ. 3 του άρθρου 25 του Ν. 2961/2001, δεν υπάρχει καθόλου η δυνατότητα να καταχωρηθεί οποιοδήποτε είδους βάρος.

#### <span id="page-28-0"></span>2.4.4.9 Πίνακας Υπολογισμού Φόρου

Στις δηλώσεις Γονικής Παροχής/Δωρεάς, στην ενότητα «Πίνακας Υπολογισμού Φόρου», εμφανίζονται συγκεντρωτικά, όλα τα στοιχεία που έχουν καταχωρηθεί στη δήλωση, καθώς και η εκκαθάρισή της.

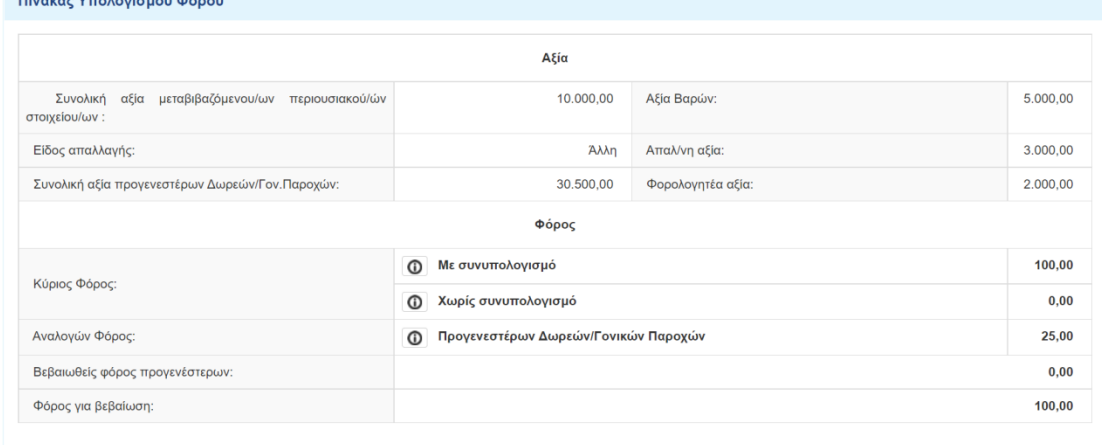

<span id="page-28-2"></span>*Εικόνα 38. Πίνακας υπολογισμού (εκκαθάρισης) φόρου της δήλωσης Γονικής Παροχής/Δωρεάς*

Επιλέγοντας τα πεδία  $\Box$  εμφανίζονται πληροφορίες σχετικές με τον υπολογισμό των αντίστοιχων ποσών της εκκαθάρισης.

Στις δηλώσεις Γονικής Παροχής/Δωρεάς χρημάτων – αυτοτελή φορολόγηση, ο πίνακας υπολογισμού φόρου εμφανίζεται ως εξής:

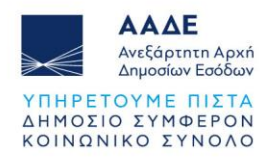

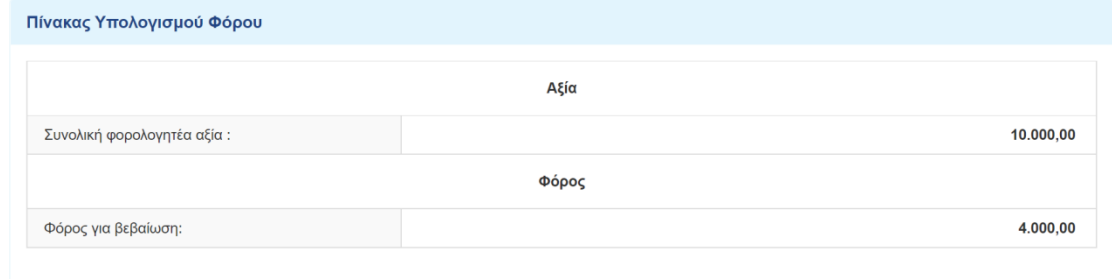

<span id="page-29-0"></span>*Εικόνα 39. Πίνακας υπολογισμού (εκκαθάρισης) φόρου της Γονικής Παροχής/Δωρεάς χρημάτων*

Στις Δηλώσεις Φόρου Δωρεάς σε Πρόσωπα της παρ. 3 του άρθρου 25 του Ν. 2961/2001, ο πίνακας υπολογισμού φόρου εμφανίζεται ως εξής:

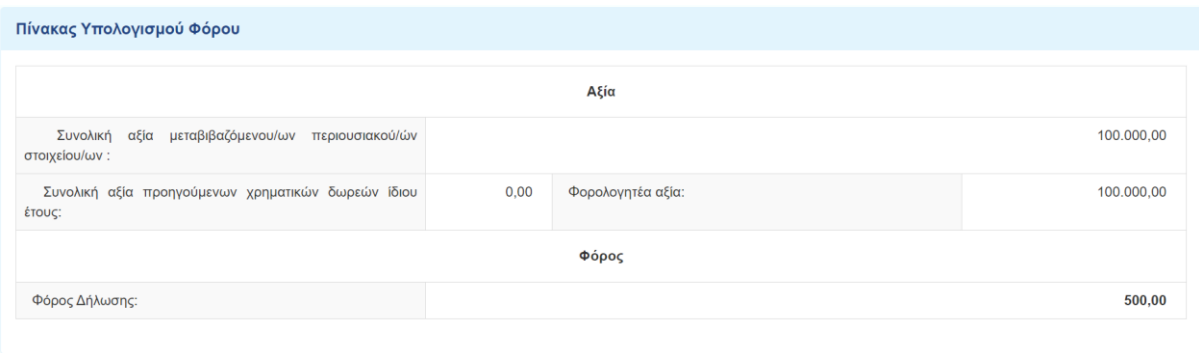

<span id="page-29-1"></span>*Εικόνα 40. Πίνακας υπολογισμού (εκκαθάρισης) φόρου της Δωρεάς σε πρόσωπα της παρ.3 του άρθρου 25 του Ν.2961/2001*

Στο στάδιο αυτό, εφόσον κατά την Προσωρινή Αποθήκευση και Έλεγχο Δήλωσης δεν υπάρχουν λάθη, η δήλωση μπορεί να υποβληθεί οριστικά, προς τον 2<sup>Ο</sup> συμβαλλόμενο.

<span id="page-29-2"></span>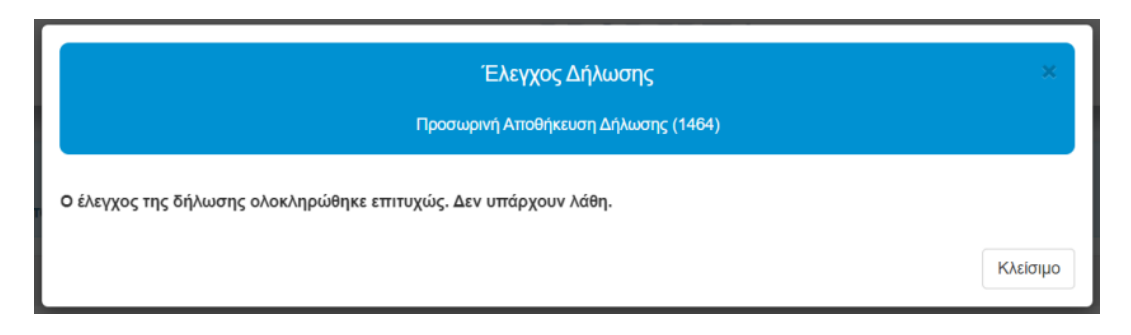

*Εικόνα 41. Έλεγχος επιτυχούς συμπλήρωσης δήλωσης*

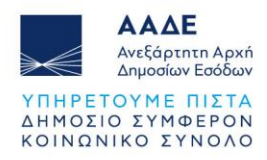

# <span id="page-30-0"></span>2.4.4.10 Επιλογές «Προσωρινή Αποθήκευση» και «Προσωρινή Αποθήκευση και Έλεγχος Δήλωσης»

Κατά τη διάρκεια καταχώρησης των στοιχείων της δήλωσης, το Μενού που υπάρχει στην πάνω δεξιά γωνία της οθόνης, εμφανίζει τις πιο κάτω επιλογές:

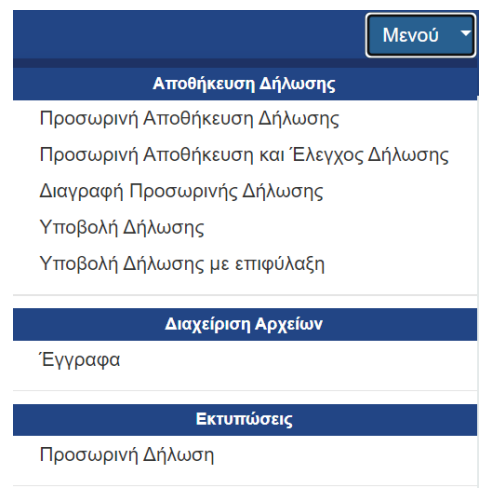

*Εικόνα 42. Μενού εφαρμογής Νέας Δήλωσης*

<span id="page-30-1"></span>Ο χρήστης μπορεί να επιλέξει από το Μενού «Προσωρινή Αποθήκευση Δήλωσης», όσες φορές επιθυμεί. Κατά την αποθήκευση της δήλωσης εμφανίζεται το πιο κάτω μήνυμα:

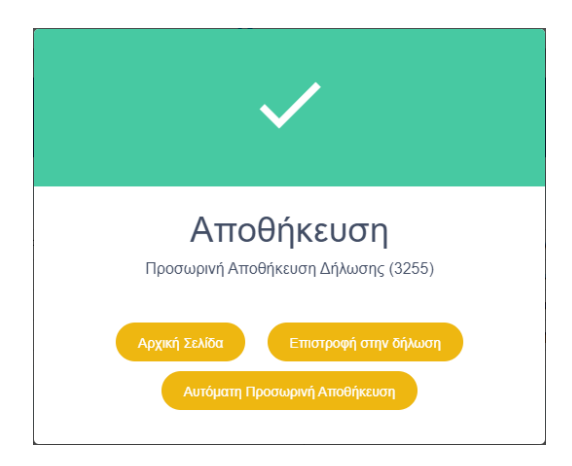

*Εικόνα 43. Προσωρινή Αποθήκευση Δήλωσης*

<span id="page-30-2"></span>Αν επιθυμούμε η εφαρμογή να αποθηκεύει αυτόματα την δήλωση που συμπληρώνουμε, επιλέγουμε το πεδίο και <sup>Αυτόματη Προσωρινή Αποθήκευση</sup> και κάτω από το μενού εμφανίζεται νέο **MEVOÚ** πεδίο με αντίστροφη μέτρηση πέντε λεπτών . Όταν συμπληρωθούν τα πέντε

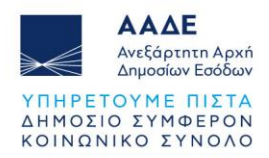

λεπτά, η εφαρμογή αποθηκεύει αυτόματα τη δήλωση και ξεκινάει νέα αντίστροφη μέτρηση πέντε λεπτών.

Αν επιθυμούμε να ακυρώσουμε την αυτόματη αποθήκευση, επιλέγουμε το πεδίο με την

αντίστροφη μέτρηση και στο παρακάτω μήνυμα επιλέγουμε .

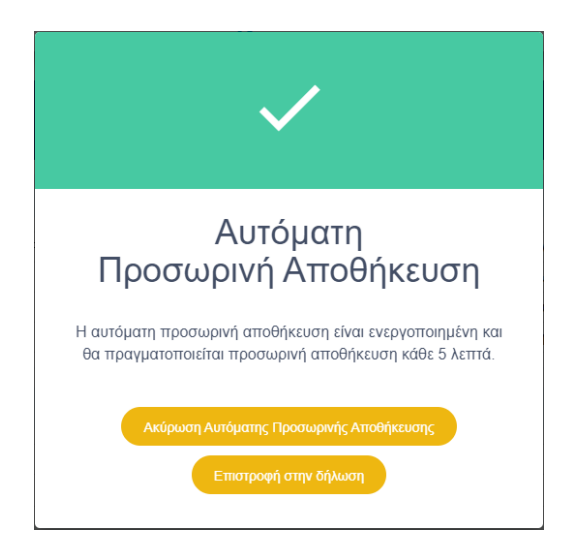

*Εικόνα 44. Ακύρωση Αυτόματης Προσωρινής Αποθήκευσης*

<span id="page-31-0"></span>Ολοκληρώνοντας την συμπλήρωση της δήλωσης, πρέπει να επιλεγεί «Προσωρινή Αποθήκευση και Έλεγχος Δήλωσης», προκειμένου να γίνει έλεγχος από την εφαρμογή για τυχόν λάθη που υπάρχουν στη δήλωση.

Αν υπάρχουν λάθη, εμφανίζεται σχετικό μήνυμα προκειμένου να διορθωθούν:

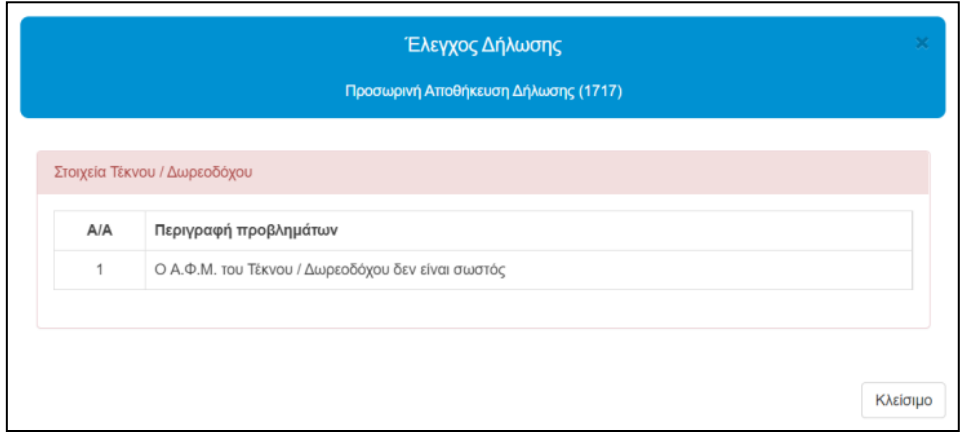

<span id="page-31-1"></span>*Εικόνα 45. Μήνυμα λάθους όταν επιλέγουμε «Προσωρινή Αποθήκευση και Έλεγχος Δήλωσης»*

Εφόσον κατά την «Προσωρινή Αποθήκευση και Έλεγχο Δήλωσης» δεν υπάρχουν λάθη, η δήλωση μπορεί να υποβληθεί οριστικά.

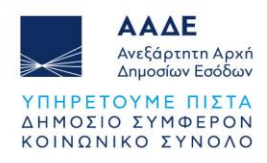

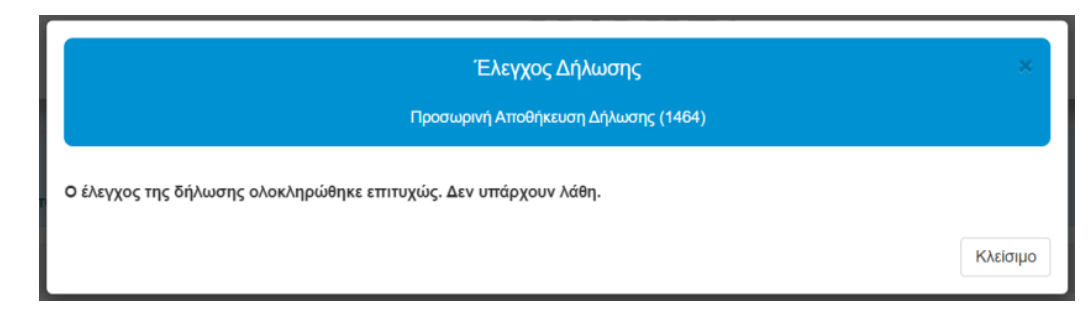

*Εικόνα 46. Έλεγχος επιτυχούς συμπλήρωσης δήλωσης*

#### <span id="page-32-1"></span><span id="page-32-0"></span>2.4.4.11 Διαχείριση αρχείων

Στο σημείο αυτό ο χρήστης έχει τη δυνατότητα, αφού έχει αποθηκεύσει την δήλωση και έχει πάρει αριθμό καταχώρισης, να «ανεβάσει» στην εφαρμογή έγγραφα που συνυποβάλλονται με την δήλωση (βεβαιώσεις, πιστοποιητικά, άδειες κυκλοφορίας, extrait τραπεζών κ.λπ.) και τα οποία έχει προηγουμένως σκανάρει και αποθηκεύσει στον υπολογιστή του, στην ενότητα «Έγγραφα» που βρίσκεται μετά τον Πίνακα Υπολογισμού Φόρου.

<span id="page-32-2"></span>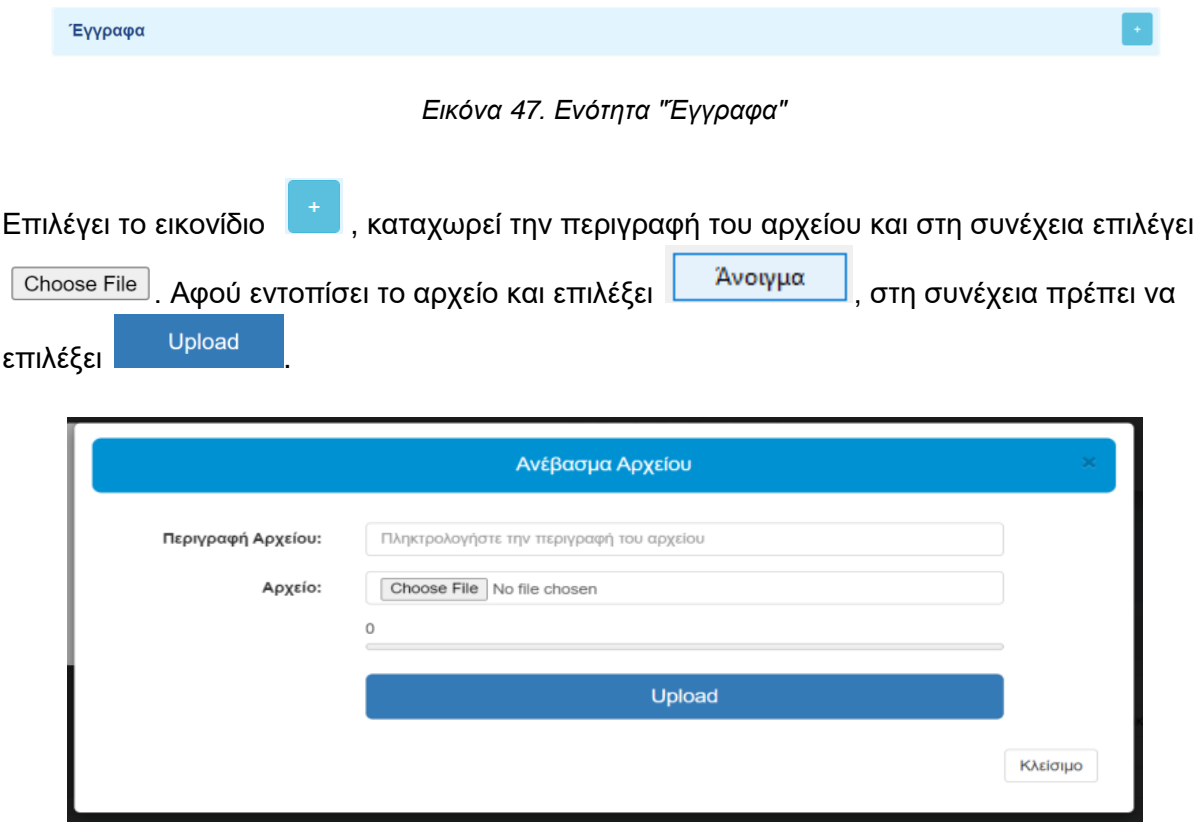

<span id="page-32-3"></span>*Εικόνα 48. Επιλογή «Έγγραφα» και Ανέβασμα Αρχείου*

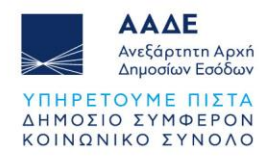

Τα έγγραφα ανεβαίνουν, τόσο όταν η Δήλωση είναι σε Προσωρινή αποθήκευση, όσο και όταν έχει υποβληθεί, από τον 1<sup>Ο</sup> συμβαλλόμενο (αυτόν που συμπληρώνει τη δήλωση). Μετά το «ανέβασμα» του αρχείου εμφανίζεται η πιο κάτω εικόνα:

| Αρχεία |                   |                       |       |          |          |
|--------|-------------------|-----------------------|-------|----------|----------|
| A/A    | Περιγραφή         | Όνομα                 | Τύπος | Μέγεθος  | Ενέργεια |
| 1      | ΑΔΕΙΑ ΚΥΚΛΟΦΟΡΙΑΣ | ΑΔΕΙΑ ΚΥΚΛΟΦΟΡΙΑΣ.pdf | pdf   | 65.0 KiB | 勔<br>Ŧ   |

*Εικόνα 49. Διαχείριση αρχείων*

<span id="page-33-0"></span>Σε περίπτωση που ο χρήστης επιθυμεί να «ανεβάσει» και άλλο αρχείο στην εφαρμογή,

επιλέγει ξανά το εικονίδιο και ακολουθεί την ίδια διαδικασία.

Αν επιθυμεί να εμφανίσει το αρχείο που έχει «ανεβάσει» επιλέγει το εικονίδιο **ελλ**ενώ για

να το διαγράψει επιλέγει το εικονίδιο ...

Εναλλακτικά, δυνατότητα επισύναψης αρχείων στην δήλωση, υπάρχει και στην ενότητα Έγγραφα που βρίσκεται στο Μενού «Διαχείριση Αρχείων (Έγγραφα)». Ακολουθείται η ίδια διαδικασία, όπως περιγράφεται πιο πάνω.

Για να μπορέσει ο 1ος συμβαλλόμενος να επισυνάψει έγγραφα, θα πρέπει η δήλωση να έχει αριθμό καταχώρισης (να έχει επιλέξει από το μενού «Προσωρινή Αποθήκευση» ή «Προσωρινή Αποθήκευση και Έλεγχος Δήλωσης»). Δυνατότητα διαγραφής του αρχείου, υπάρχει όταν η δήλωση έχει πάρει αριθμό καταχώρισης (όταν έχει επιλέξει από το μενού «Προσωρινή Αποθήκευση» ή «Προσωρινή Αποθήκευση και Έλεγχος Δήλωσης») και δεν έχει ακόμα υποβληθεί από το 2º συμβαλλόμενο. Όταν η δήλωση υποβληθεί και από το 2º συμβαλλόμενο, δεν δίνεται η δυνατότητα να διαγραφεί αρχείο που έχει «ανέβει» στην εφαρμογή.

Ωστόσο ο 1 ος συμβαλλόμενος μπορεί να επισυνάπτει ηλεκτρονικά στην εφαρμογή έγγραφα σε όλα τα στάδια της δήλωσης, ακόμα και όταν η δήλωση έχει ολοκληρωθεί, δηλαδή μετά την υποβολή από τον 2<sup>ο</sup> συμβαλλόμενο. Για την επισύναψη των εγγράφων, η εφαρμογή θα παραμένει ανοικτή.

Γενικά, ο δωρεοδόχος/τέκνο, έχει τη δυνατότητα να ανακτήσει τα έγγραφα που έχουν επισυναφθεί στη δήλωση, δεν μπορεί όμως να τα διαγράψει. Επιπλέον, έχει δικαίωμα και ο ίδιος να επισυνάψει έγγραφα στη δήλωση, με την πιο πάνω διαδικασία, όταν η δήλωση είναι υποβληθείσα.

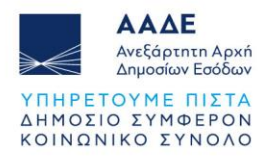

Τέλος, όταν η δήλωση γίνει υποβληθείσα, ο δωρητής/γονέας, μπορεί να δει μόνο τις περιγραφές των αρχείων, που έχουν επισυναφθεί στη δήλωση, όμως δεν μπορεί να τα ανακτήσει.

#### <span id="page-34-0"></span>2.4.4.12 Υποβολή δήλωσης

Στη συνέχεια ο χρήστης πρέπει να επιλέξει από το Μενού «Υποβολή Δήλωσης», έτσι ώστε η δήλωση του να οριστικοποιηθεί και να σταλεί στον άλλο συμβαλλόμενο, προκειμένου αυτός είτε να αποδεχτεί/υποβάλει, είτε να μην αποδεχτεί/μην υποβάλει τη συγκεκριμένη δήλωση.

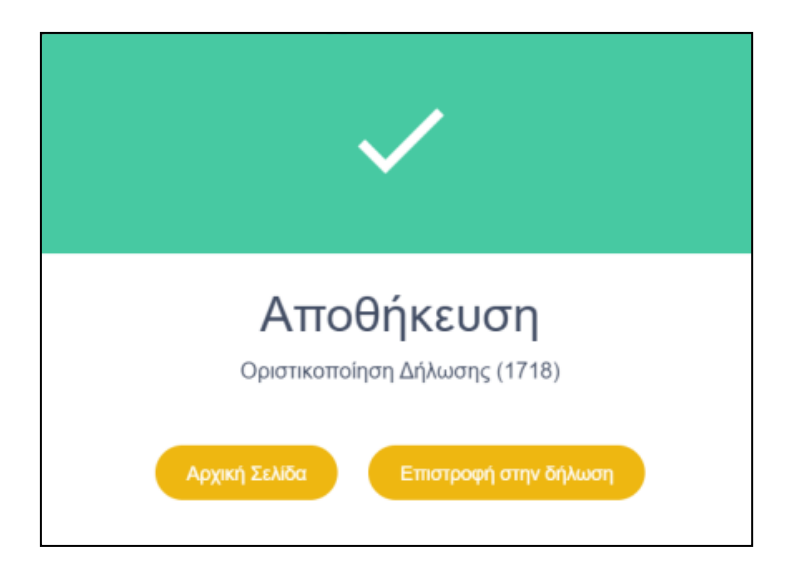

*Εικόνα 50. Μήνυμα κατά την υποβολή της δήλωσης*

<span id="page-34-2"></span>Μετά την υποβολή της δήλωσης (οριστική καταχώριση από τον 1<sup>ο</sup> συμβαλλόμενο) προς το 2 <sup>ο</sup> συμβαλλόμενο η δήλωση μεταφέρεται στην καρτέλα με τις «Υποβληθείσες» δηλώσεις.

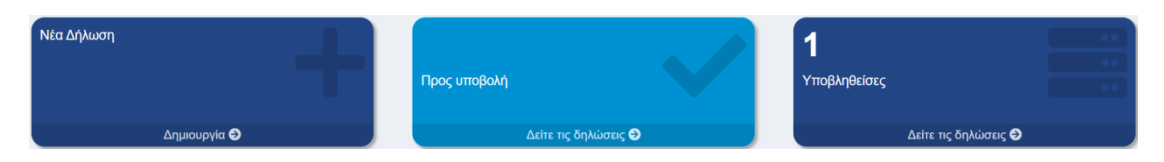

*Εικόνα 51. Μετακίνηση δήλωσης στις Υποβληθείσες Δηλώσεις*

#### <span id="page-34-3"></span><span id="page-34-1"></span>2.4.4.13 Λήψη μηνυμάτων και υποβολή της δήλωσης από τον 2 <sup>ο</sup> συμβαλλόμενο

Όταν ο 1<sup>ος</sup> συμβαλλόμενος ολοκληρώσει τη συμπλήρωση των στοιχείων της δήλωσης και επιλέξει υποβολή της δήλωσης, αποστέλλεται μήνυμα στο λογαριασμό myAADE του 2<sup>ου</sup> συμβαλλόμενου προκειμένου να εισέλθει στην εφαρμογή, με τους προσωπικούς του κωδικούς πρόσβασης TAXISnet.

Διαδρομή εισόδου στην εφαρμογή μέσω του Διαδικτυακού τόπου της ΑΑΔΕ.

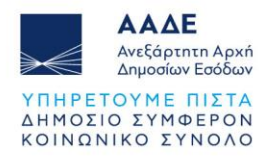

myAADE / Εφαρμογές / Δημοφιλείς εφαρμογές / **myPROPERTY** / Μεταβιβάσεις, Κληρονομιές, Γονικές παροχές, Δωρεές.

Επιλέγοντας το πεδίο εμφανίζονται τα μηνύματα που έχουν σταλεί από άλλους συμβαλλόμενους και μπορεί να επιλέξει τη δήλωση, προκειμένου είτε να υποβάλει/αποδεχτεί είτε να μην υποβάλει/μην αποδεχτεί.

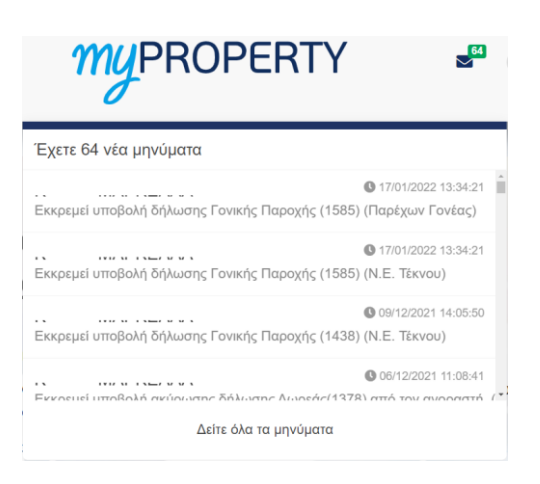

*Εικόνα 52. Μηνύματα για την υποβολή δήλωσης από τον άλλο συμβαλλόμενο*

<span id="page-35-0"></span>Εάν γίνει επιλογή «Δείτε όλα τα μηνύματα» εμφανίζεται πίνακας που περιλαμβάνει όλα τα μηνύματα που αφορούν δηλώσεις Γονικών Παροχών/Δωρεών κινητών και χρημάτων, που έχουν καταχωρηθεί ή υποβληθεί μέσω αυτής της εφαρμογής. Ο αριθμός που εμφανίζεται στο φάκελο των μηνυμάτων κάθε φορά που διαβάζεται ένα μήνυμα της δήλωσης μειώνεται μέχρι που μηδενίζεται όταν έχουν διαβαστεί όλα τα μηνύματα. Τα μηνύματα που έχουν διαβαστεί δεν διαγράφονται, αλλά παραμένουν στον πίνακα μηνυμάτων. Με την επιλογή του

πεδίου στη στήλη «Ενέργεια» εμφανίζεται η αντίστοιχη δήλωση. Σε περίπτωση που η ίδια δήλωση εμφανίζεται σε δύο γραμμές (π.χ. αν έχει υποβληθεί από τον 1° συμβαλλόμενο, έχει τροποποιηθεί και έχει υποβληθεί εκ νέου), οποιαδήποτε γραμμή και να επιλέξει ο 2<sup>ος</sup> συμβαλλόμενος, εμφανίζεται η τελευταία εικόνα της δήλωσης, προκειμένου να γίνει υποβολή/μη υποβολή.

Εναλλακτικά, ο χρήστης μπορεί να επιλέξει από την αρχική οθόνη την δεύτερη καρτέλα με τις δηλώσεις «Προς υποβολή» (βλέπε εικόνα 7), προκειμένου να αναζητήσει την δήλωση που πρέπει να υποβάλλει.

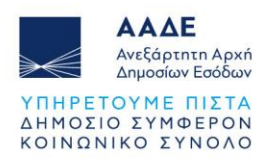

| Δείξε<br>5         | ν εγγραφές                         |                     |                     | Αναζήτηση:                              |                           |
|--------------------|------------------------------------|---------------------|---------------------|-----------------------------------------|---------------------------|
| $A/A$ $\downarrow$ | Α.Φ.Μ. Συμβ. ↓↑                    | Αρ. Καταχ. <b>J</b> | ΨF<br>Ημ. Καταχ.    | Jî.<br>Κατάσταση Δήλωσης                | Ενέργεια                  |
| 13                 | 660073140                          | 1715                | 03/02/2022 15:00:40 | Οριστικοποιημένη                        | $\pmb{\Theta}$            |
| 3                  | 660073140                          | 1609                | 20/01/2022 14:08:57 | Οριστικοποιημένη                        | $\pmb{\odot}$             |
| $\mathbf{1}$       | 660073140                          | 1536                | 27/12/2021 15:00:04 | Οριστικοποιημένη                        | $\pmb{\odot}$             |
| 5                  | 660073140                          | 979                 | 17/08/2021 13:02:57 | Οριστικοποιημένη                        | $\pmb{\odot}$             |
| 11                 | 660073140                          | 674                 | 03/08/2021 22:34:25 | Οριστικοποιημένη                        | $\pmb{\Theta}$            |
|                    | Δείχνοντας 1 εως 5 από 16 εγγραφές |                     |                     | $\overline{2}$<br>3<br>Προηγούμενη<br>1 | Επόμενη<br>$\overline{4}$ |

*Εικόνα 53. Πίνακας καταχωρημένων δηλώσεων*

<span id="page-36-0"></span>Όταν επιλέξει τη δήλωση, αυτή εμφανίζεται στην οθόνη, και μπορεί να κάνει έλεγχο σε όλα τα στοιχεία της δήλωσης, που έχει καταχωρήσει ο 1<sup>ος</sup> συμβαλλόμενος, όμως δεν μπορεί να μεταβάλει κανένα στοιχείο.

Στο κάτω μέρος της δήλωσης ο 2<sup>ος</sup> συμβαλλόμενος πρέπει να επιλέξει, είτε να αποδεχτεί/υποβάλει, είτε να μην αποδεχτεί/μην υποβάλλει τη συγκεκριμένη δήλωση.

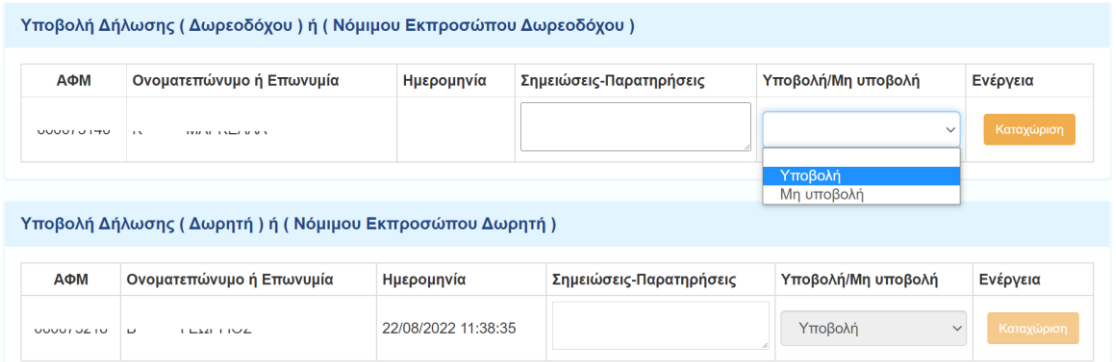

<span id="page-36-1"></span>*Εικόνα 54. Έγκριση/υποβολή ή απόρριψη/μη υποβολή δήλωσης από τον 2ο συμβαλλόμενο*

Σε περίπτωση που αποδέχεται/υποβάλλει, θα επιλέξει «Υποβολή» και στη συνέχεια θα επιλέξει το πεδίο **Καταχώριση** 

Σε περίπτωση που διαφωνεί (για οποιονδήποτε λόγο) με τη δήλωση Γονικής Παροχής/Δωρεάς, Γονικής Παροχής/Δωρεάς χρημάτων – αυτοτελή φορολόγηση, ή Δωρεάς σε πρόσωπα της παρ.3 του άρθρου 25 του Ν.2961/2001,που καταχωρήθηκε από τον

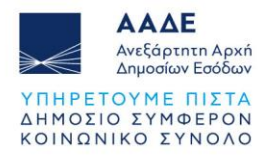

1 <sup>Ο</sup> συμβαλλόμενο, θα επιλέξει «Μη υποβολή» και στη συνέχεια, θα επιλέξει το πεδίο .

Σε περίπτωση που ο 2ος συμβαλλόμενος επιλέξει «Μη υποβολή», τότε η δήλωση επιστρέφει στις προσωρινά αποθηκευμένες δηλώσεις του 1<sup>ου</sup> συμβαλλόμενου. Ο 1<sup>ος</sup> συμβαλλόμενος μπορεί να τη διαγράψει ή να τη μεταβάλει και να την υποβάλει εκ νέου προς τον 2<sup>0</sup> συμβαλλόμενο.

#### <span id="page-37-0"></span>2.4.4.14 Εκτυπώσεις

Όταν αποδεχτεί/υποβάλει τη δήλωση και ο 2<sup>ος</sup> συμβαλλόμενος, στο μενού του Τέκνου/Δωρεοδόχου υπάρχουν οι πιο κάτω επιλογές:

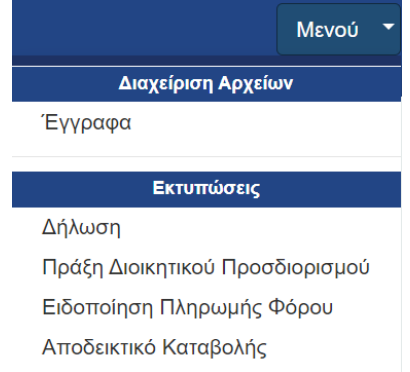

*Εικόνα 55. Μενού υποβληθείσας δήλωσης Τέκνου/Δωρεοδόχου*

<span id="page-37-1"></span>Από την επιλογή «Διαχείριση Αρχείων» ο 2<sup>ος</sup> συμβαλλόμενος μπορεί μόνο να εμφανίσει τα αρχεία που έχει «ανεβάσει» στην εφαρμογή ο 1<sup>ος</sup> συμβαλλόμενος και όχι να προσθέσει κάποιο άλλο αρχείο.

Το Τέκνο/Δωρεοδόχος, από την επιλογή «Εκτυπώσεις» μπορεί να εκτυπώσει τη Δήλωση, την Πράξη Διοικητικού Προσδιορισμού (εκδίδεται μόνο για κινητά περιουσιακά στοιχεία και για γονική παροχή/δωρεά μετρητών Α' κατηγορίας μέσω τραπεζών, την Ειδοποίηση Πληρωμής Φόρου (όταν προκύπτει φόρος) και το Αποδεικτικό Καταβολής (όταν η βεβαίωση του φόρου είναι σε μία δόση και εφόσον έχει εξοφληθεί ο συνολικός φόρος). Αντίστοιχα στο μενού του Γονέα/Δωρητή υπάρχουν οι πιο κάτω επιλογές:

<span id="page-37-2"></span>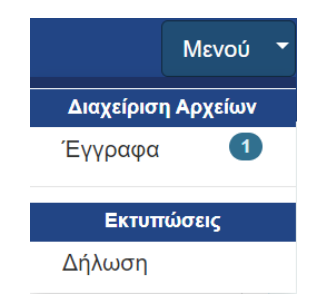

*Εικόνα 56. Μενού υποβληθείσας δήλωσης Γονέα/Δωρητή*

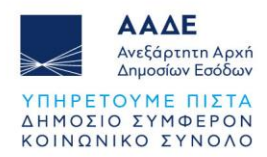

Από την επιλογή «Διαχείριση Αρχείων (Έγγραφα)», μπορεί να δει τα έγγραφα που έχουν επισυναφθεί στην εφαρμογή και από την επιλογή «Εκτυπώσεις (Δήλωση)» να εκτυπώσει τη συγκεκριμένη δήλωση.

#### <span id="page-38-0"></span>2.4.4.15 Βεβαίωση και Τρόπος Πληρωμής του φόρου

Μετά την έγκριση/υποβολή της δήλωσης από τον 2<sup>ο</sup> συμβαλλόμενο, εκδίδεται από την εφαρμογή, η πράξη προσδιορισμού του φόρου και η ταυτότητα οφειλής, όταν προκύπτει φόρος.

Ο φόρος γονικής παροχής/δωρεάς για κινητά περιουσιακά στοιχεία και χρήματα, μετά από υποβολή εμπρόθεσμης δήλωσης χωρίς σύνταξη συμβολαίου:

- **αν η καταβολή του διασφαλίζεται**, ο φόρος βεβαιώνεται σε έως 12 ίσες διμηνιαίες δόσεις (ή έως 24 εφόσον πρόκειται για ανήλικο υπόχρεο), που η κάθε μία δεν μπορεί να είναι μικρότερη των 500 ευρώ (πλην της τελευταίας), από τις οποίες η μεν πρώτη καταβάλλεται μέχρι την τελευταία εργάσιμη ημέρα του επόμενου από τη βεβαίωση/έκδοση της πράξης μήνα και οι επόμενες μέχρι την τελευταία εργάσιμη ημέρα των διμήνων που ακολουθούν. Εάν ο υπόχρεος καταβάλει το σύνολο του φόρου μέσα στην προθεσμία καταβολής της πρώτης διμηνιαίας δόσης, έχει δικαίωμα έκπτωσης κατά ποσοστό 5% . Εάν ο φόρος που θα προκύψει είναι μικρότερος των 500 ευρώ το ποσό καταβάλλεται εφάπαξ και χωρίς έκπτωση.
- **αν η καταβολή του φόρου δεν διασφαλίζεται**, ο φόρος βεβαιώνεται σε μία δόση και καταβάλλεται εντός τριών (3) εργάσιμων ημερών από τη βεβαίωση, η δε καταβολή του βεβαιώνεται με την έκδοση αποδεικτικού καταβολής.

Η πληρωμή του φόρου γονικής παροχής/δωρεάς, γίνεται με τους αποδεκτούς τρόπους πληρωμής βεβαιωμένων οφειλών προς τη Φορολογική Διοίκηση, μέσω Τραπέζης ή ψηφιακά (web banking, χρεωστικές κάρτες).

Η πληρωμή του φόρου μπορεί να γίνει και μέσω του διαδικτυακού τόπου της ΑΑΔΕ με χρεωστική κάρτα ή prepaid card και όχι με χρήση πιστωτικής κάρτας, καθώς και μέσω IRIS. Πιο συγκεκριμένα η πληρωμή του φόρου με χρεωστική κάρτα ή prepaid card, γίνεται ως εξής:

Αφού συνδεθούμε στον διαδικτυακό τόπο [www.aade.gr](http://www.aade.gr/) , επιλέγουμε «myAADE / Ο λογαριασμός μου» και στη συνέχεια, αφού καταχωρήσουμε «Όνομα χρήστη» και «Κωδικό πρόσβασης», επιλέγουμε την καρτέλα «Οφειλές εκτός Ρύθμισης και Πληρωμή». Επιλέγουμε την οφειλή που επιθυμούμε να εξοφλήσουμε και επιλέγουμε το εικονίδιο «Εξόφληση» αν επιθυμούμε να εξοφλήσουμε όλο το φόρο ή καταχωρούμε το ποσό που θέλουμε να πληρώσουμε (π.χ. δόση). Στη συνέχεια επιλέγουμε το εικονίδιο «Έλεγχος & Πληρωμή» .

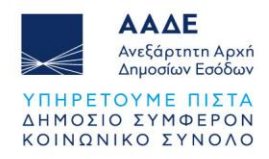

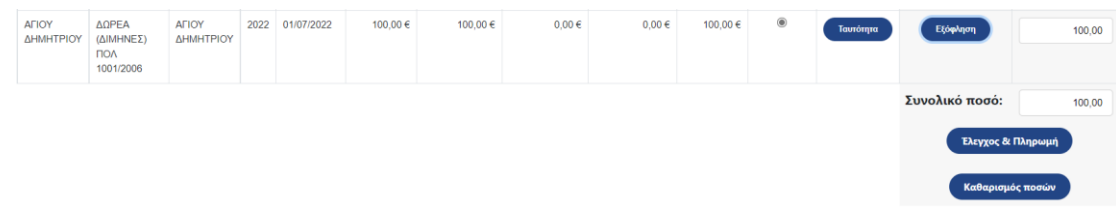

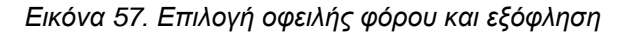

<span id="page-39-1"></span>Όταν εμφανιστούν τα στοιχεία πληρωμής επιλέγουμε το εικονίδιο «Πληρωμή». Τέλος, καταχωρούμε τα στοιχεία της κάρτας και επιλέγουμε το εικονίδιο «Ολοκλήρωση Πληρωμής».

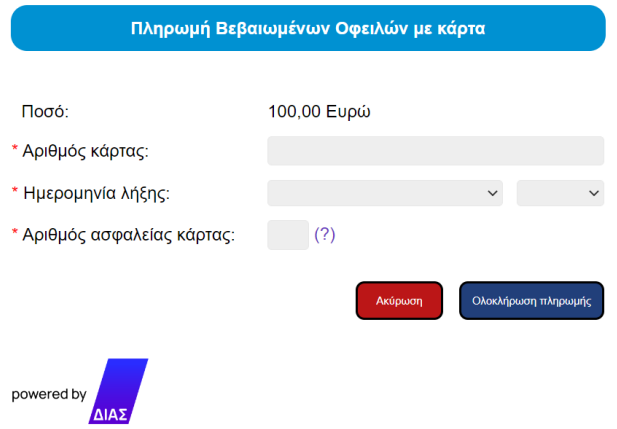

*Εικόνα 58. Πληρωμή Βεβαιωμένων Οφειλών με κάρτα*

#### <span id="page-39-2"></span><span id="page-39-0"></span>2.4.4.16 Αποδεικτικό Καταβολής

Μετά την εμφάνιση της πληρωμής στο myAADE, το αποδεικτικό καταβολής εμφανίζεται στη μερίδα του τέκνου/δωρεοδόχου (στις περιπτώσεις που ο φόρος βεβαιώνεται εντός 3 ημερών). Είναι διαθέσιμο στην επιλογή Μενού / Εκτυπώσεις / Αποδεικτικό Καταβολής.

<span id="page-39-3"></span>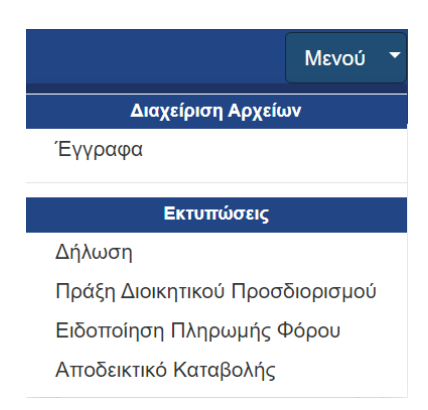

*Εικόνα 59. Μενού εκτύπωσης αποδεικτικού καταβολής*

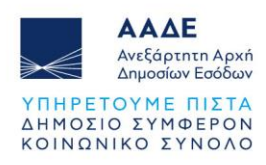

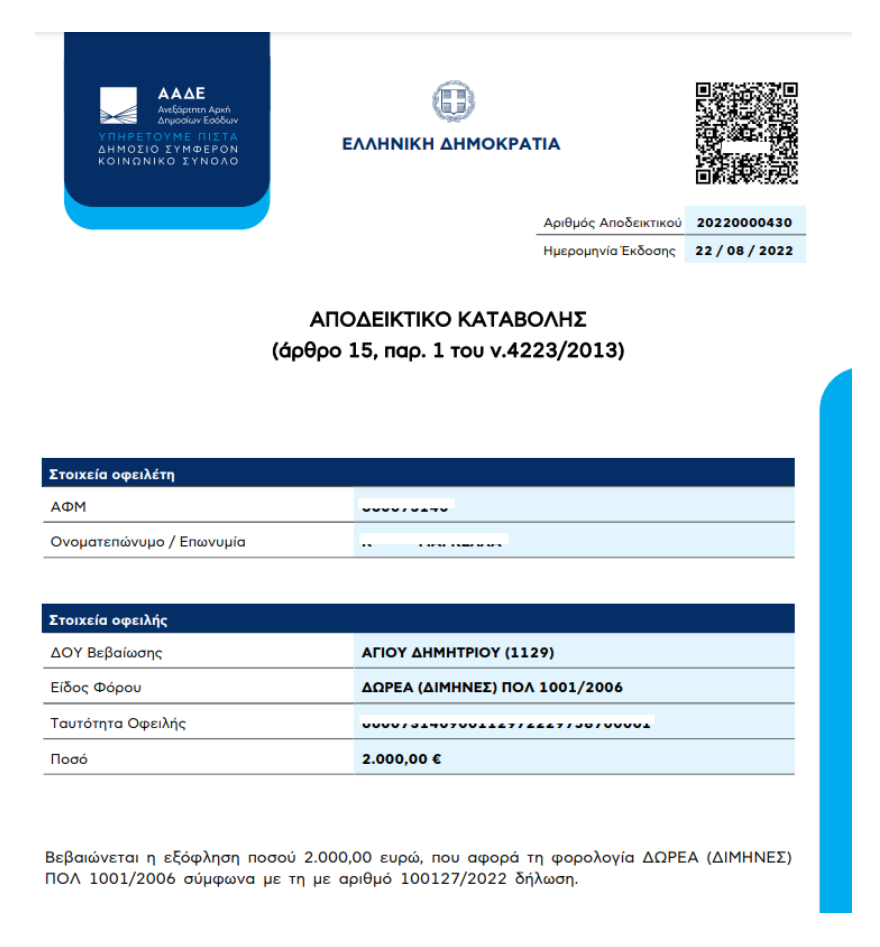

#### *Εικόνα 60. Αποδεικτικό Καταβολής*

#### <span id="page-40-1"></span><span id="page-40-0"></span>2.4.4.17 Έκδοση Πιστοποιητικού του άρθρου 105 ν.2961/2001

Σε όλες τις δηλώσεις δωρεάς/γονικής παροχής που υποβάλλονται μέσω αυτής της εφαρμογής, όταν ο φόρος είναι μηδενικός ή μετά την εξόφληση του, εμφανίζεται κατά την εκτύπωση της δήλωσης, το πιο κάτω μήνυμα.

Δεν οφείλεται φόρος για την παρούσα δήλωση. Η παρούσα χρησιμοποιείται αντί του πιστοποιητικού του άρθρου 105 του ν. 2961/2001 (Α΄ 266), εφόσον συνοδεύεται από υπεύθυνη δήλωση του άρθρου 8 του Ν. 1599/1986 (ΦΕΚ 75 Α), με την οποία δηλώνεται ότι τα στοιχεία που προκύπτουν από την δήλωση αυτή δεν έχουν μεταβληθεί.

*Εικόνα 61. Πιστοποιητικό του άρθρου 105 ν.2961/2001*

<span id="page-40-2"></span>Αυτό σημαίνει ότι ο δωρεοδόχος/τέκνο, μπορεί να χρησιμοποιήσει αντίγραφο της συγκεκριμένης δήλωσης, αντί του πιστοποιητικού του άρθρου 105 του ν. 2961/2001, εφόσον συνοδεύεται από υπεύθυνη δήλωση του άρθρου 8 του Ν. 1599/1986 (ΦΕΚ 75 Α), με την οποία δηλώνεται ότι τα στοιχεία που προκύπτουν από την δήλωση αυτή δεν έχουν μεταβληθεί.

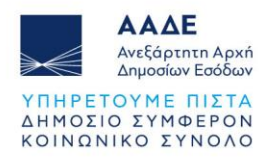

#### <span id="page-41-0"></span>**2.4.5 Δήλωση Φόρου Δωρεάς σε πρόσωπα της παρ.3 άρθρου 25 Ν.2961/2001**

Στις περιπτώσεις που σε δήλωση φόρου Δωρεάς, ο δωρεοδόχος είναι πρόσωπο της παρ.3 του άρθρου 25 του Ν.2961/2001, ο χρήστης κατά τη δημιουργία νέας δήλωσης στο πεδίο «Δήλωση» επιλέγει «Δήλωση Φόρου Δωρεάς σε Πρόσωπα της παρ. 3 του άρθρου 25 του Ν.2961/2001».

Στην εφαρμογή εμφανίζεται η παρακάτω οθόνη.

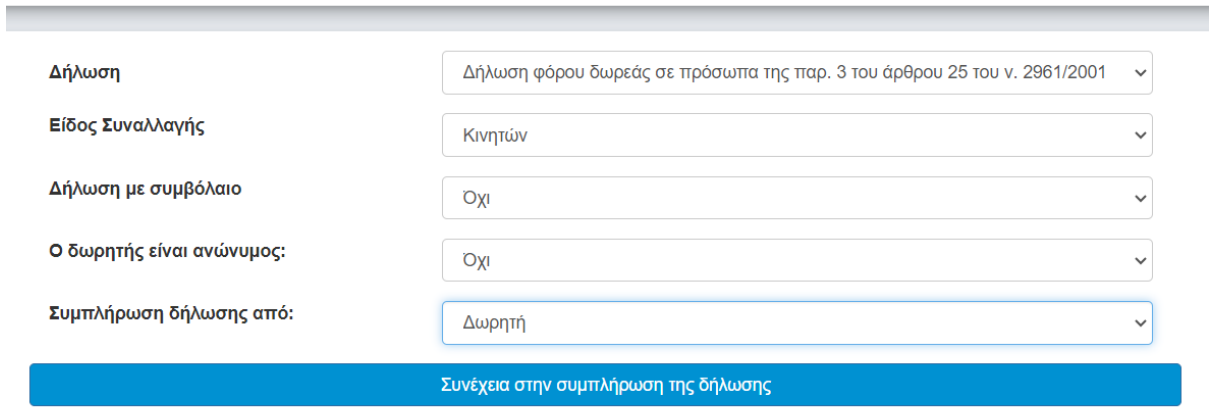

#### Νέα Δήλωση

<span id="page-41-1"></span>*Εικόνα 62. Δήλωση Φόρου Δωρεάς σε πρόσωπα της παρ.3 άρθρου 25 του Ν.2961/2001*

Η φόρμα της δήλωσης αυτής είναι παρόμοια με την φόρμα της δήλωσης δωρεάς/γονικής παροχής που παρουσιάστηκε στο παρόν εγχειρίδιο, δηλαδή ο συμβαλλόμενος συμπληρώνει τα ίδια στοιχεία (ΑΦΜ δωρητή/δωρεοδόχου, κινητά κ.λπ.).

Στο πεδίο «Σχέση Δωρητή/Δωρεοδόχου», η λίστα επιλογών περιλαμβάνει μόνο την κατηγορία Γ.

Η βασική διαφορά αυτής της δήλωσης σε σχέση με τις δηλώσεις δωρεάς/γονικής παροχής είναι ότι η εκκαθάριση της δήλωσης δεν γίνεται με βάση την κλίμακα της Γ' κατηγορίας, αλλά με όσα προβλέπονται στις φορολογικές διατάξεις για τα πρόσωπα της παρ.3 του άρθρου 25 του Ν.2961/2001.

Επιπλέον, στη δήλωση αυτή, δεν υπάρχει η δυνατότητα αιτήματος απαλλαγής καθώς και η καταχώριση βαρών.

Σχετικά με τις διαθέσιμες εκτυπώσεις, την πληρωμή του φόρου, το αποδεικτικό καταβολής και το πιστοποιητικό του άρθρου 105, ισχύουν όσα αναφέρθηκαν στο παρόν εγχειρίδιο.

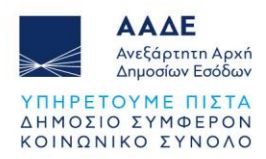

**Όταν η δήλωση συμπληρώνεται από τον δωρητή**, τότε πρέπει υποχρεωτικά εκτός από τον ΑΦΜ του δωρεοδόχου (πρόσωπο της παρ.3 του άρθρου 25 του Ν.2961/2001), να συμπληρωθεί και ο ΑΦΜ του νόμιμου εκπροσώπου του, διότι ο νόμιμος εκπρόσωπος είναι αυτός που θα εισέλθει στην εφαρμογή myPROPERTY, προκειμένου να υποβάλει τη δήλωση για λογαριασμό του δωρεοδόχου.

**Όταν η δήλωση συμπληρώνεται από τον νόμιμο εκπρόσωπο του δωρεοδόχου** (πρόσωπο της παρ.3 του άρθρου 25 του Ν.2961/2001) και δεν είναι γνωστός ο ΑΦΜ του δωρητή ή των δωρητών, υπάρχει η δυνατότητα να υποβληθεί δήλωση με ανώνυμο δωρητή. Κατά τη δημιουργία νέας δήλωσης στο πεδίο «Ο δωρητής είναι ανώνυμος:», ο χρήστης επιλέγει «Ναι».

Σε αυτήν την περίπτωση, η δήλωση, υποβάλλεται μονομερώς από τον νόμιμο εκπρόσωπο του δωρεοδόχου (πρόσωπο της παρ.3 του άρθρου 25 του Ν.2961/2001) και στο ονοματεπώνυμο του δωρητή εμφανίζεται «ΑΝΩΝΥΜΟΙ ΔΩΡΗΤΕΣ». Στη δήλωση αυτή μπορούν να δηλωθούν μόνο χρηματικά ποσά.

Υπενθυμίζεται ότι όταν στη δήλωση συμβάλλεται νομικό πρόσωπο, είτε πρόκειται για το δωρεοδόχο, είτε πρόκειται για το δωρητή, θα πρέπει να έχει δηλωθεί ο νόμιμος εκπρόσωπος του στο TAXIS, με τη διαδικασία που περιγράφεται στην ενότητα 2.3 «Εξουσιοδότηση Νομικών Προσώπων» και στη συνέχεια να καταχωρηθεί ως νόμιμος εκπρόσωπος του νομικού προσώπου στη φόρμα της δήλωσης. Η διαδικασία αυτή είναι απαραίτητη διότι μόνο ο νόμιμος εκπρόσωπος έχει τη δυνατότητα να συμπληρώσει ή/και να υποβάλλει δήλωση για λογαριασμό του νομικού προσώπου.

Σε περίπτωση πολλών δωρεών **από τον ίδιο δωρητή προς τον ίδιο δωρεοδόχο**, υπάρχει η δυνατότητα να υποβληθεί μία δήλωση, εφόσον τα κινητά/χρηματικά ποσά έχουν κοινή ημερομηνία παράδοσης.

Σε περίπτωση πολλών δωρεών **από ανώνυμους δωρητές προς τον ίδιο δωρεοδόχο**, υπάρχει η δυνατότητα να υποβληθεί μία δήλωση, εφόσον τα χρηματικά ποσά έχουν κοινή ημερομηνία παράδοσης. Αν υπάρχει διαθέσιμη αναλυτική κατάσταση ανά ανώνυμο δωρητή, αυτή μπορεί να επισυναφθεί στα έγγραφα της δήλωσης.

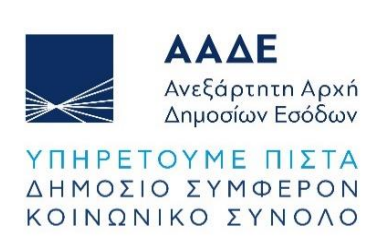